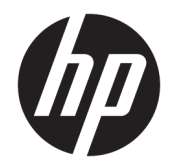

# ハードウェア リファレンス ガイド

HP Engage One リテール システム、モデル 141 HP Engage One リテール システム、モデル 143 HP Engage One リテール システム、モデル 145

© Copyright 2017, 2018 HP Development Company, L.P.

ENERGY STAR®は、米国政府の所有する登録 マークです。Intel、Celeron、および Core は、 米国 Intel Corporation の米国およびその他 の国における商標または登録商標です。 Windows は、米国 Microsoft Corporation およ びその関連会社の米国およびその他の国に おける商標または登録商標です。

本書の内容は、将来予告なしに変更される ことがあります。HP 製品およびサービスに 対する保証は、当該製品およびサービスに 付属の保証規定に明示的に記載されている ものに限られます。本書のいかなる内容 も、当該保証に新たに保証を追加するもの ではありません。本書に記載されている製 品情報は、日本国内で販売されていないも のも含まれている場合があります。本書の 内容につきましては万全を期しております が、本書の技術的あるいは校正上の誤り、 省略に対しては、責任を負いかねますので ご了承ください。

改訂第 2 版:2018 年 7 月

初版:2017 年 7 月

製品番号:925669-293

#### **製品についての注意事項**

このガイドでは、ほとんどのモデルに共通 の機能について説明します。一部の機能 は、お使いのコンピューターでは使用でき ない場合があります。

#### **ソフトウェア条項**

このコンピューターにプリインストールさ れている任意のソフトウェア製品をインス トール、複製、ダウンロード、またはその 他の方法で使用することによって、お客様 は HP 使用許諾契約(EULA)の条件に従うこ とに同意したものとみなされます。これら のライセンス条件に同意されない場合、未 使用の完全な製品(付属品を含むハード ウェアおよびソフトウェア)を 14 日以内に 返品し、販売店の返金方針に従って返金を 受けてください。

より詳しい情報が必要な場合またはコン ピューターの代金の返金を要求する場合 は、販売店に問い合わせてください。

#### **このガイドについて**

このガイドでは、このコンピューターの機能およびハードウェアのアップグレードについて説明しま す。

- **警告!**回避しなければ死亡または重傷に至る**可能性のある**危険な状況を示します。
- **注意:**回避しなければ軽度または中度の傷害に至る**可能性のある**危険な状況を示します。
- **重要:**重要と考えられるものの、危険性に関わるとは見なされない情報を示します(本体の損傷に関 する記載など)。この重要事項は、説明に沿って正しく操作しなければ、データの損失やハードウェ アまたはソフトウェアの破損を引き起こす可能性があることをユーザーに警告します。また、概念を 説明したり、タスクを完了したりするための重要な情報を示します。
- **注記:**本文の重要なポイントを強調または補足する追加情報を示します。
- **ヒント:**タスクを完了させるために役立つヒントを示します。

# 目次

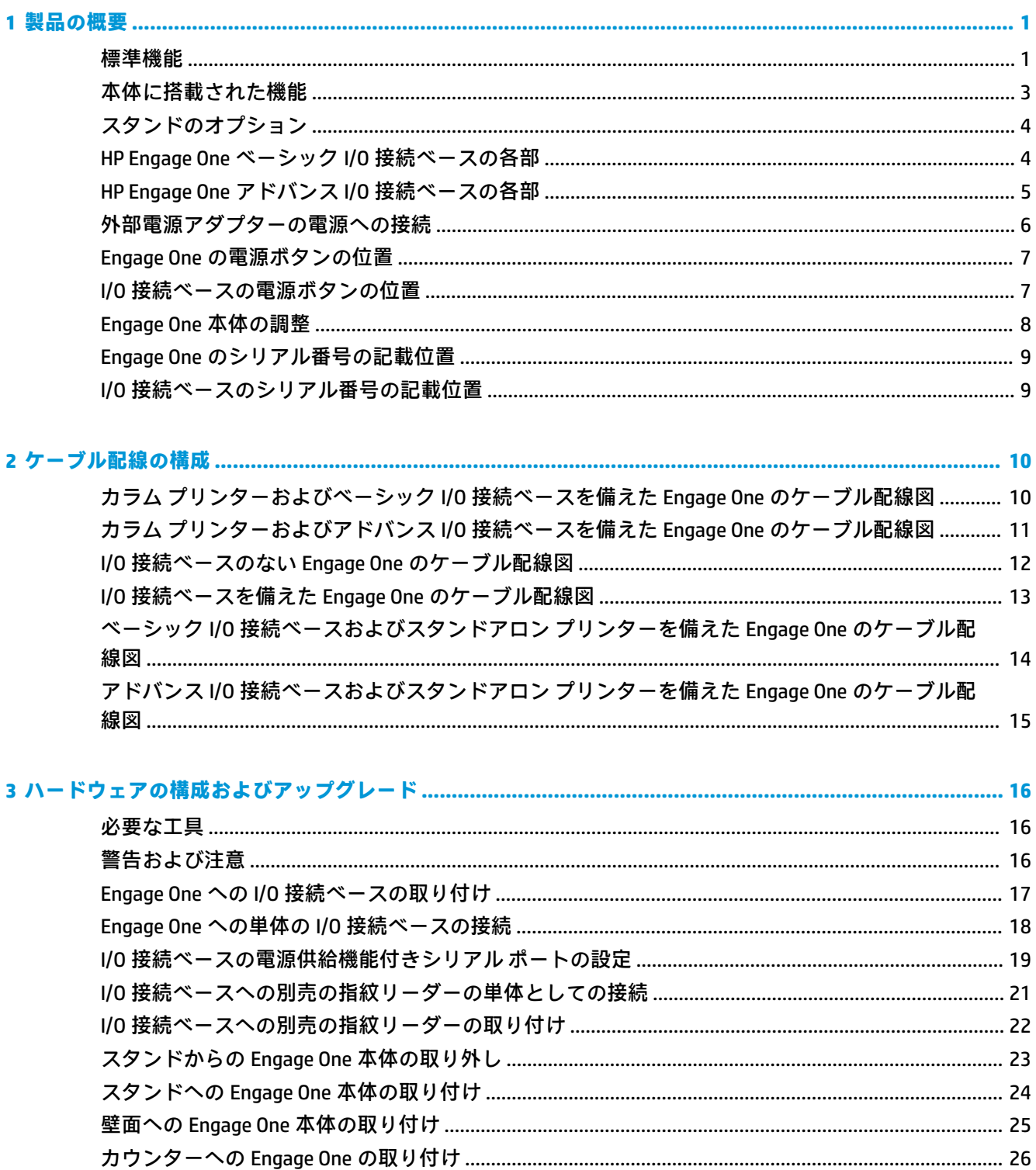

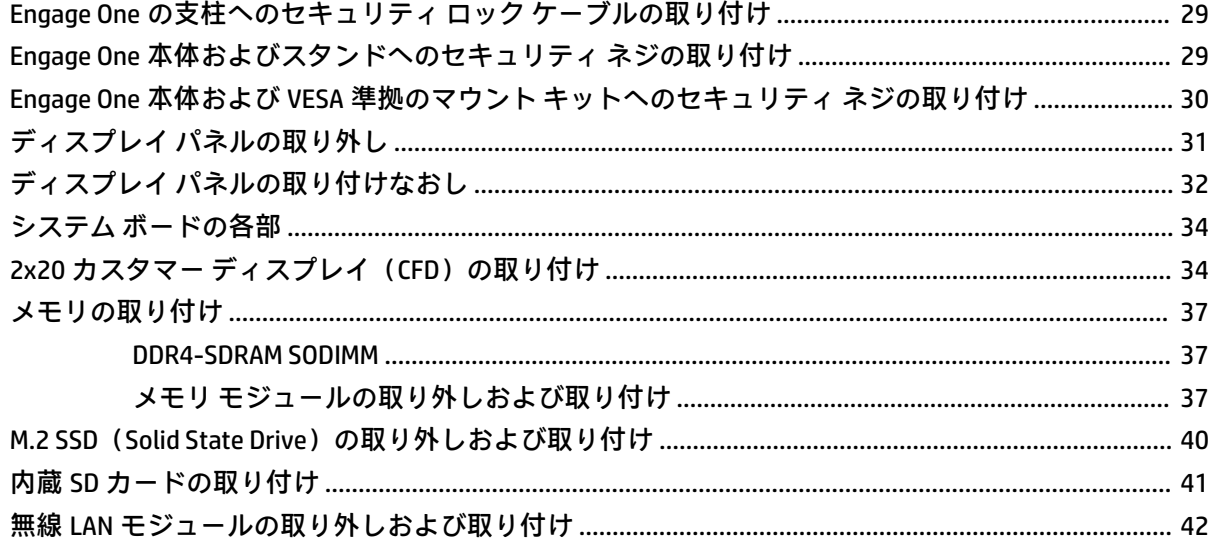

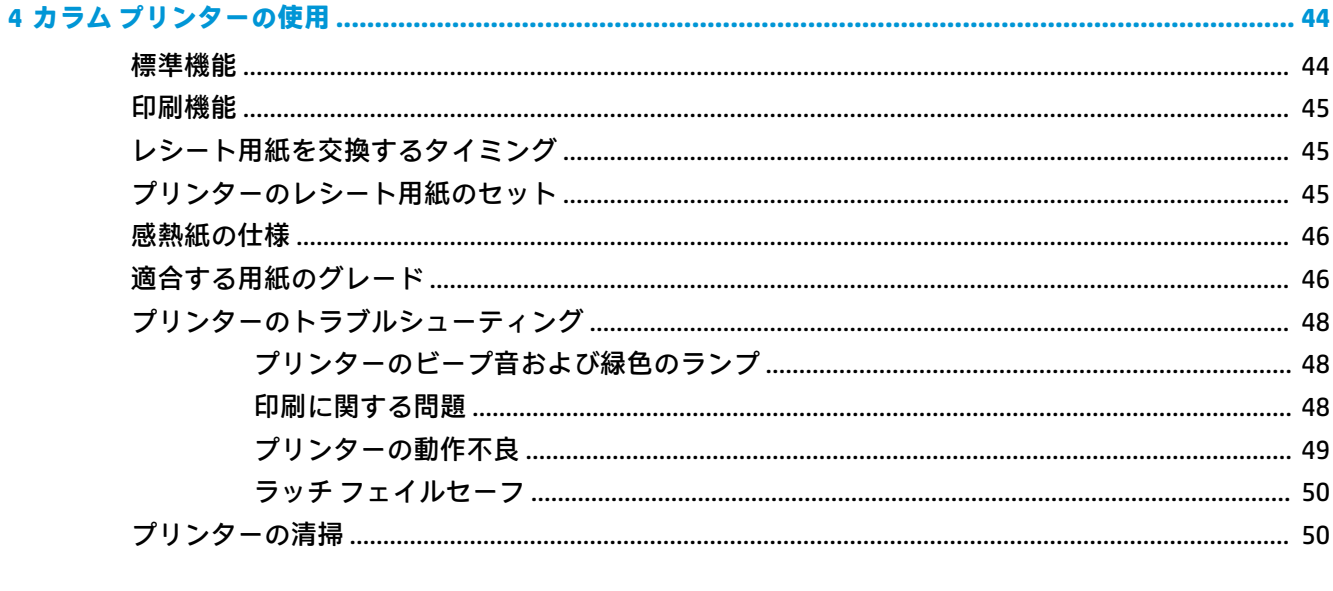

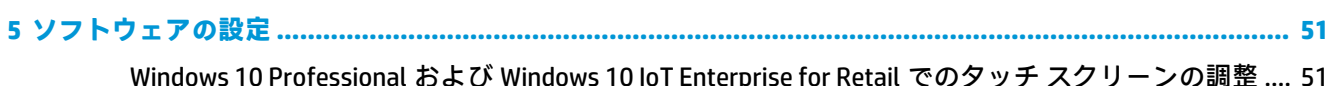

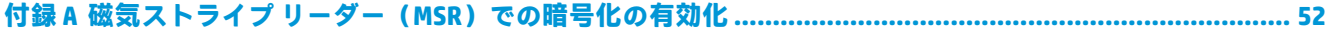

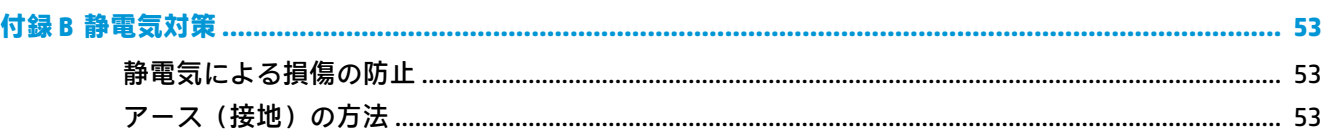

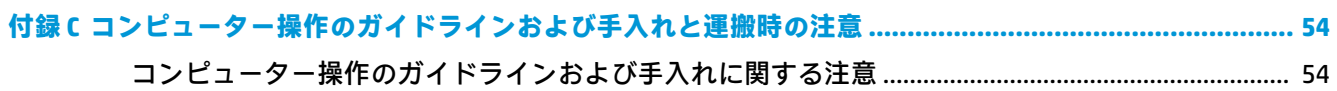

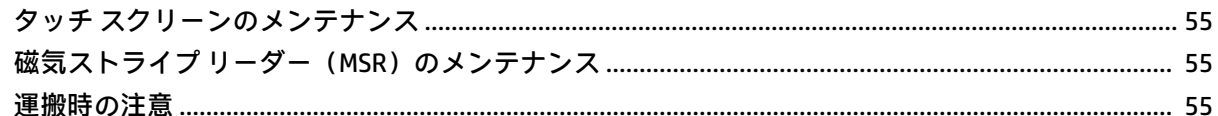

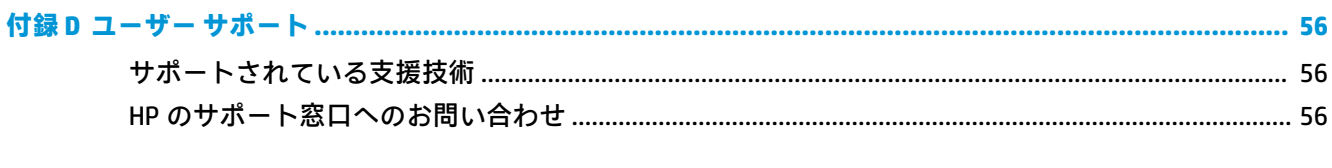

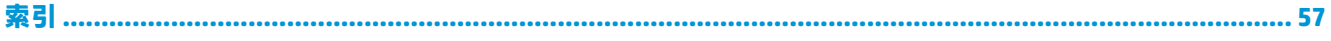

# <span id="page-8-0"></span>**1 製品の概要**

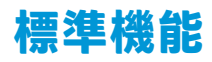

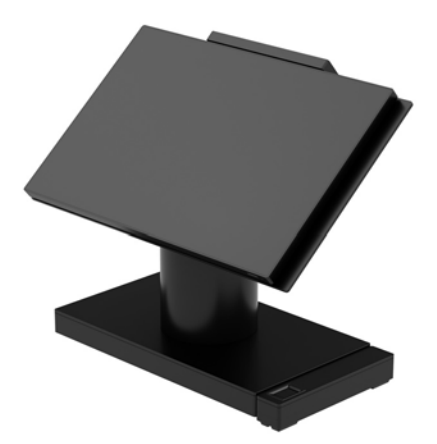

HP Engage One リテール システムは、小売り業、サービス業、その他の業態で長期にわたって使用で きるように設計されています。このシステムには、以下の特長があります。

- 液晶タッチパネルー体型オールインワン構成
- 14 インチ ディスプレイ パネル(ワイド型)。1920×1080 の FHD 解像度、シーリングおよび耐化 学物質性強化、アンチグレア、汚れ防止加工
	- モデル 141:1920×1080 の FHD 解像度をサポートする白色 LED SVA 300 nit のアンチグレア (非光沢)パネルおよび Intel® Celeron® 3965U 2.2 GHz 2M 2133 2C6 プロセッサ
	- モデル 143:1920×1080 の FHD 解像度をサポートする白色 LED UWVA 500 nit のアンチグレ ア(非光沢)パネルおよび Intel Core™ i3 - 7100U 2.40 GHz 3M 2133 2C6 プロセッサ
	- モデル 145:1920×1080 の FHD 解像度をサポートする白色 LED UWVA 500 nit のアンチグレ ア(非光沢)パネルおよび Intel i5 - 7300U 2.60 GHz 3M 2133 2C6 プロセッサ
- **注記:**上記の輝度に関する仕様は、ディスプレイに対してアンチグレア加工を施す前のもので す。
- 100 mm × 100 mm の VESA 準拠のマウント キット (別売)
- カウンター用マウント キット(別売)
- $\Phi$  回転スタンド(傾斜の調整範囲が 10°、左右の回転角度が 180°)、または固定スタンドを選択 可能
- 別売の HP 製周辺機器:
	- HP Engage One 磁気ストライプ リーダー (MSR) (受注構成として本体に内蔵)
	- HP Engage One 2×20 カスタマー ディスプレイ(CFD)、トップ マウント型
	- HP Engage One カラム プリンターまたはスタンドアロン プリンター
	- HP Engage One 2D バーコード スキャナー
	- HP Engage One 指紋リーダー
- 2400 MHz の DDR4 メモリおよび最大 32 GB の RAM
- 以下のオペレーティング システムを選択可能:
	- Windows® 10 IoT Enterprise 2016 LTSB 64 ビット
	- Windows 10 Professional 64 ビット
	- FreeDOS 2.0
- HP Engage One アドバンス I/O 接続ベース(別売)
	- 電源供給機能付きシリアル ポート(0 V、5 V、12 V)(x2)
	- 12 V 電源供給機能付き USB ポート(x2)
	- 24 V 電源供給機能付き USB ポート(x1)
	- USB 3.0 ポート(×4)
	- キャッシュ ドロアー ポート(x1)
	- RJ-45 ネットワーク コネクタ(x1)
	- ビデオ出力用 USB Type-C ポート(x1)
- HP Engage One ベーシック I/O 接続ベース(別売)
	- 電源供給機能付きシリアル ポート(0 V、5 V、12 V)(x3)
	- USB 2.0 ポート(×4)
	- USB 3.0 ポート(×2)
	- キャッシュ ドロアー ポート(x1)
	- RJ-45 ネットワーク コネクタ(x1)
	- ビデオ出力用 USB Type-C ポート(x1)
- 内蔵 SD カード スロット (コンピューター本体に 1 つ)および外付け microSD カード スロット (I/O 接続ベースに 1 つ)
- CTIA 規格準拠のヘッドセットをサポートするユニバーサル オーディオ コネクタを I/O 接続ベー スに搭載
- M.2 SSD 内蔵ドライブ (コンピューター本体に 1 つ)
- 国際エネルギー スター プログラムに準拠

# <span id="page-10-0"></span>**本体に搭載された機能**

以下に示す機能は選択可能です。

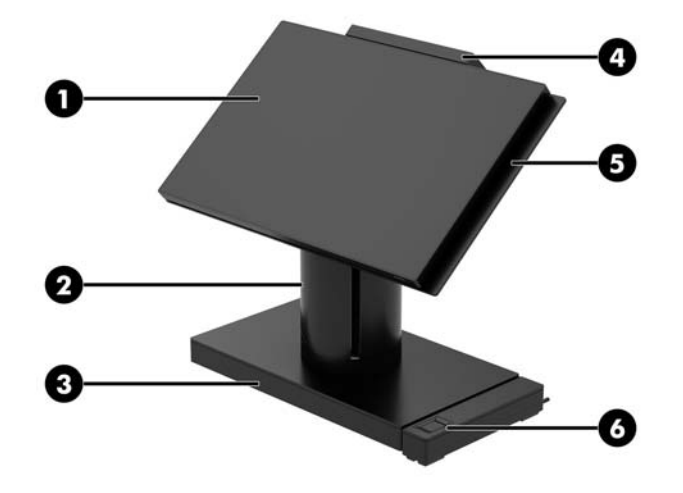

#### **機能**

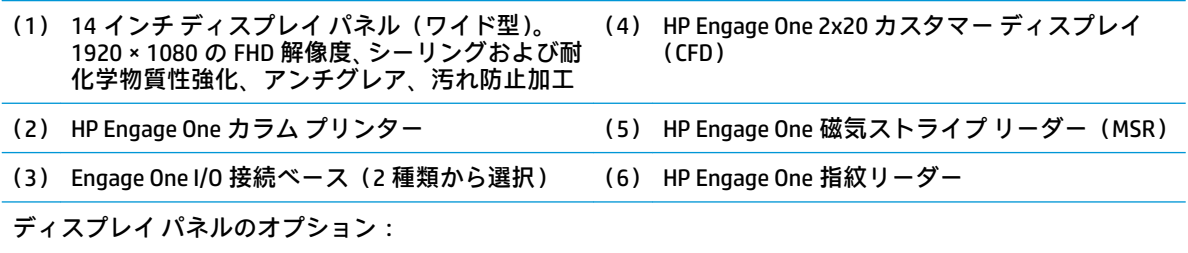

- 白色 LED SVA 300 nit のアンチグレア (非光沢)パネル
- 白色 LED UWVA 500 nit のアンチグレア (非光沢)パネル

**注記:**上記の輝度に関する仕様は、ディスプレイに対してアンチグレア加工を施す前のものです。

## <span id="page-11-0"></span>**スタンドのオプション**

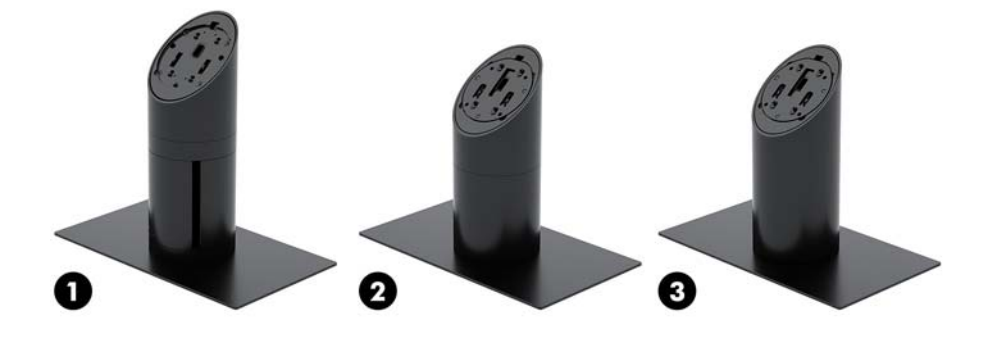

#### **オプション**

- (1) HP Engage One 回転スタンド(カラム プリンター付き)
- (2) HP Engage One 回転スタンド
- (3) HP Engage One 固定スタンド

**注記:**図では、スタンドの下にスタビリティ ベースが取り付けられています。

# **HP Engage One ベーシック I/O 接続ベースの各部**

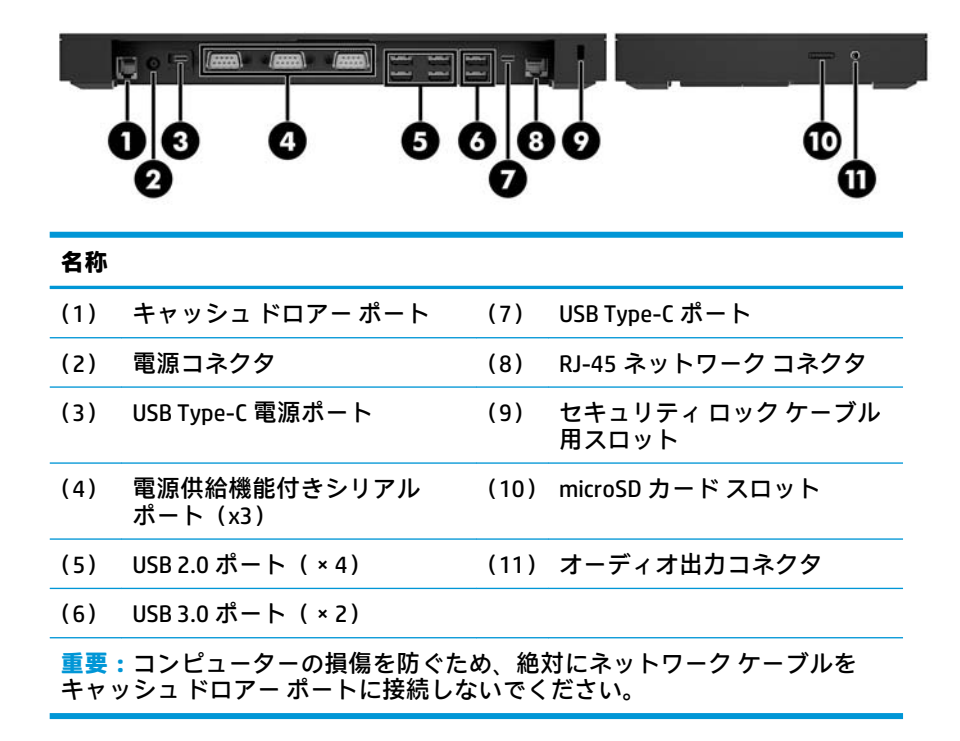

# <span id="page-12-0"></span>**HP Engage One アドバンス I/O 接続ベースの各部**

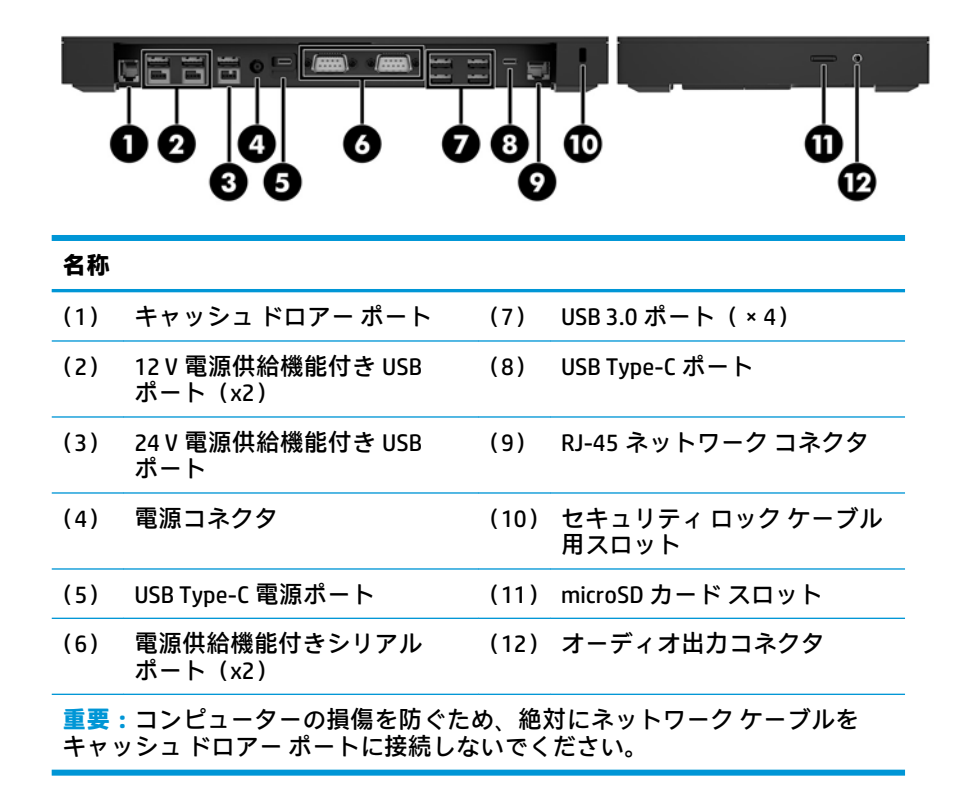

# <span id="page-13-0"></span>**外部電源アダプターの電源への接続**

外部電源アダプターを I/O 接続ベースに接続するには、電源コードの一方の端を外部電源アダプター に接続し(1)、もう一方の端をアース(接地)された電源コンセントに接続して(2)、外部電源アダ プターを I/O 接続ベースの電源コネクタに接続します (3)。

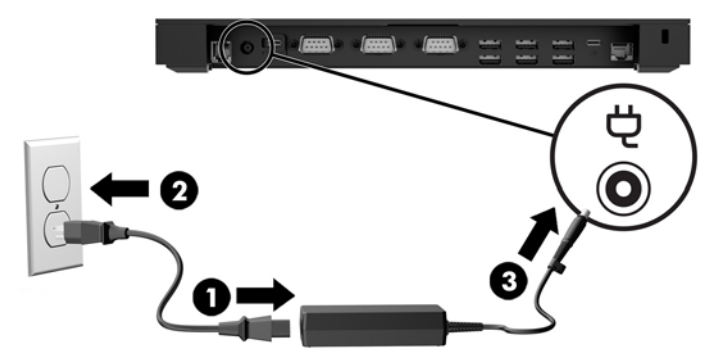

外部電源アダプターが I/O 接続ベースに接続されていないときに、外部電源アダプターをコンピュー ターに接続するには、外部電源アダプターをアースされた電源コンセントに接続して(1)、外部電源 アダプターの USB Type-C ポートをスタンドまたはスタビリティ ベースの底面にある USB Type-C 電源 ポートに接続します(2)。

**注記:**以下の図では、スタビリティ ベースが取り付けられています。

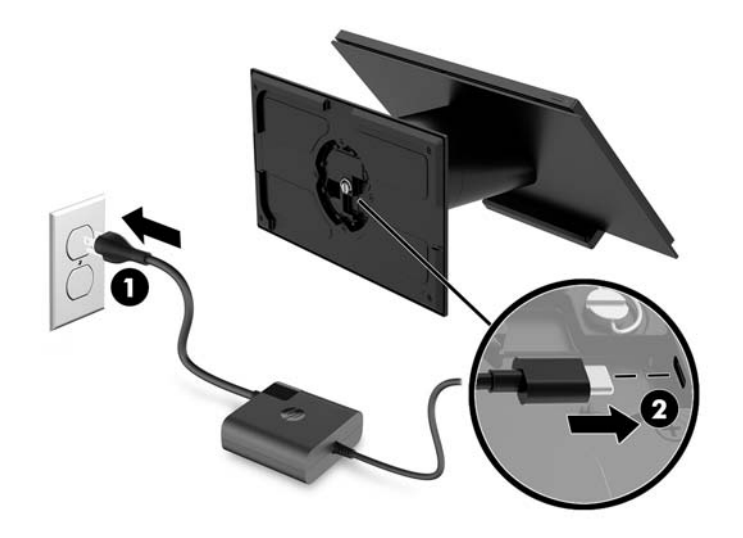

### <span id="page-14-0"></span>**Engage One の電源ボタンの位置**

コンピューターの電源ボタンは、ディスプレイの底面の右端にあります。

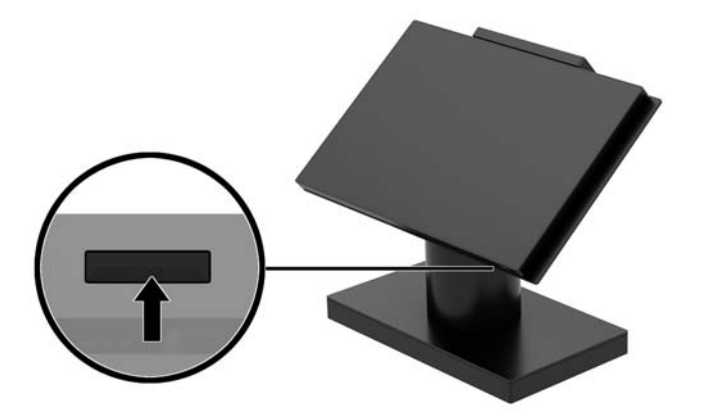

### **I/O 接続ベースの電源ボタンの位置**

I/O 接続ベースの電源ボタンは、I/O 接続ベースの底面にあります。

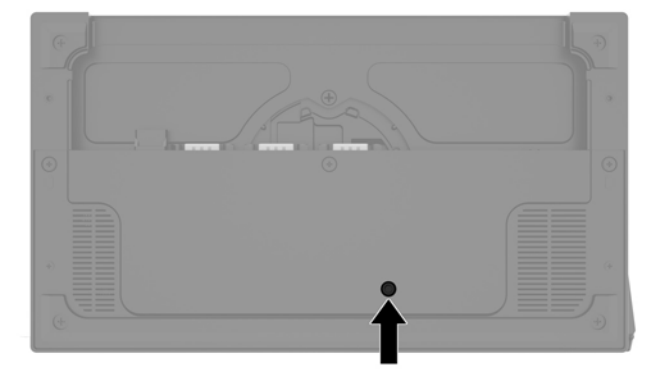

I/O 接続ベースは本体によって制御されます。本体の電源がオフのときは、I/O 接続ベースもオフにな り、I/O 接続ベースのポートから電力を供給することはできません。ただし、本体に接続されている I/O 接続ベースの USB Type-C ポートは例外です。このポートには、本体との通信を継続できるように 電源が供給され続けます。これにより、本体の電源がオンになったときに、I/O 接続ベースの電源が オンに戻ります。

システムがオフになった後、I/O 接続ベースの底面にある電源ボタンを押すことで、本体がオフのま まであっても I/O 接続ベースのポートから電力を供給できます。

# <span id="page-15-0"></span>**Engage One 本体の調整**

**注記:**傾斜角度および左右の向きを調整する機能は、一部のスタンドでのみ利用できます。

コンピューター本体の傾斜角度や左右の向きを調整することで、見やすい表示角度に設定できます。 傾斜角度は、50°~60°の間(10°の範囲)で設定できます。

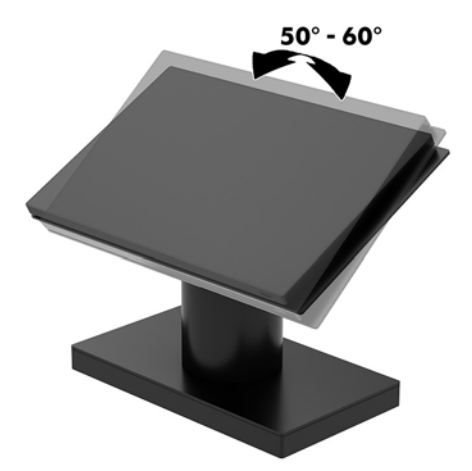

コンピューター本体は、どちらの方向にも 180°回転できます。

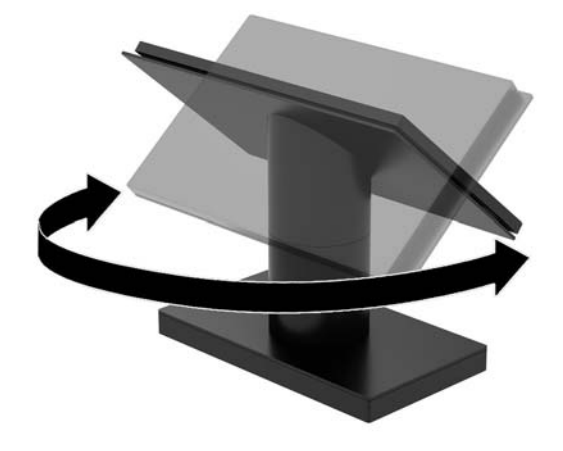

# <span id="page-16-0"></span>**Engage One のシリアル番号の記載位置**

各コンピューターの外側には、固有のシリアル番号ラベルおよび製品識別番号ラベルが貼付されてい ます。HP のサポート窓口にお問い合わせになる場合は、これらの番号をお手元に用意しておいてくだ さい。

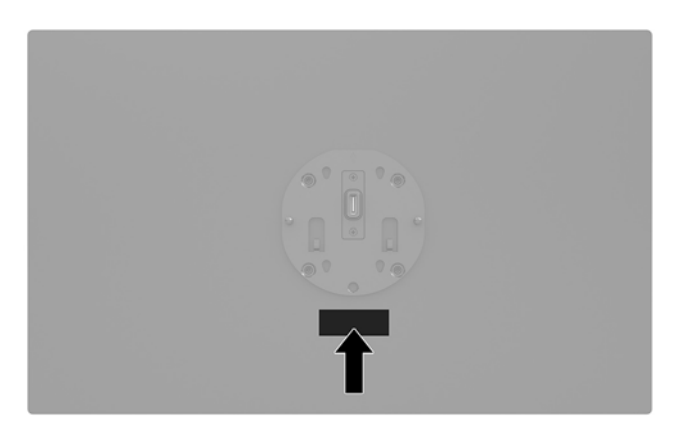

# **I/O 接続ベースのシリアル番号の記載位置**

各 I/O 接続ベースの外側には、固有のシリアル番号ラベルおよび製品識別番号ラベルが貼付されてい ます。HP のサポート窓口にお問い合わせになる場合は、これらの番号をお手元に用意しておいてくだ さい。

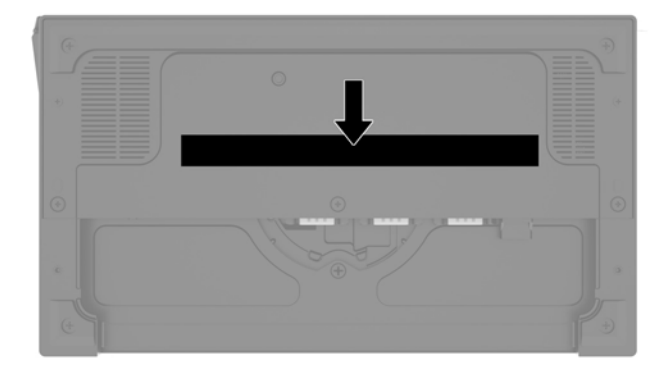

規制に関する情報は、ベース プレートまたはウォール マウント キットに記載されています。ベース プレートまたはウォール マウント キットを取り外した後は、取り付けなおしてください。

# <span id="page-17-0"></span>**2 ケーブル配線の構成**

### **カラム プリンターおよびベーシック I/O 接続ベースを備えた Engage One のケーブル配線図**

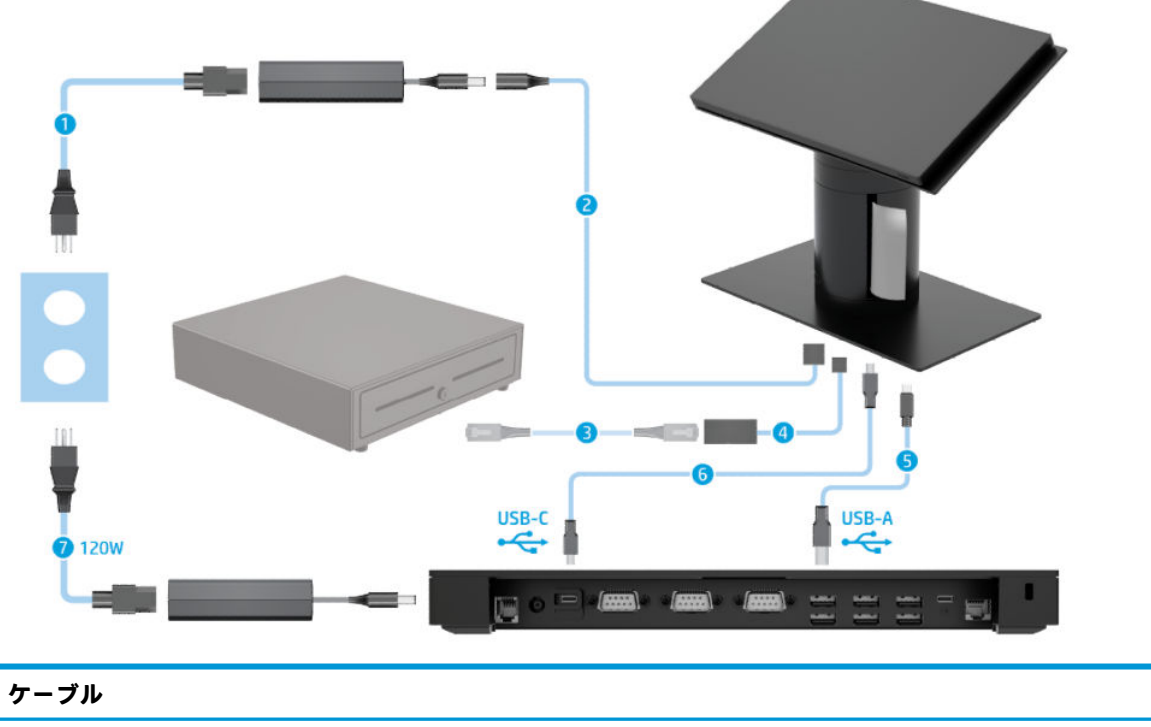

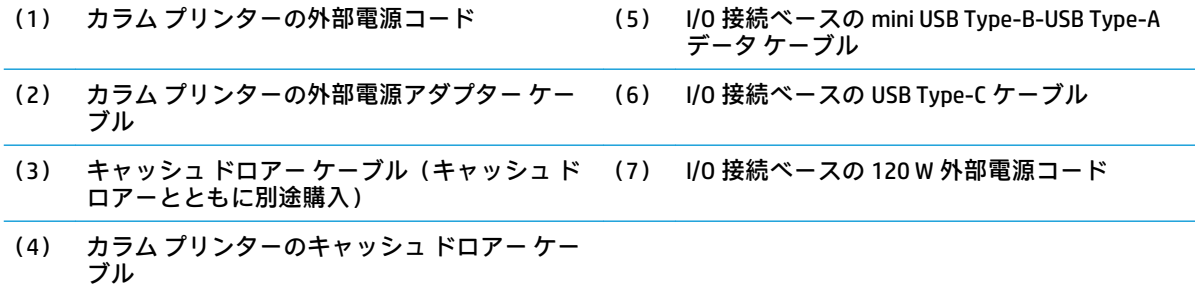

### <span id="page-18-0"></span>**カラム プリンターおよびアドバンス I/O 接続ベースを備えた Engage One のケーブル配線図**

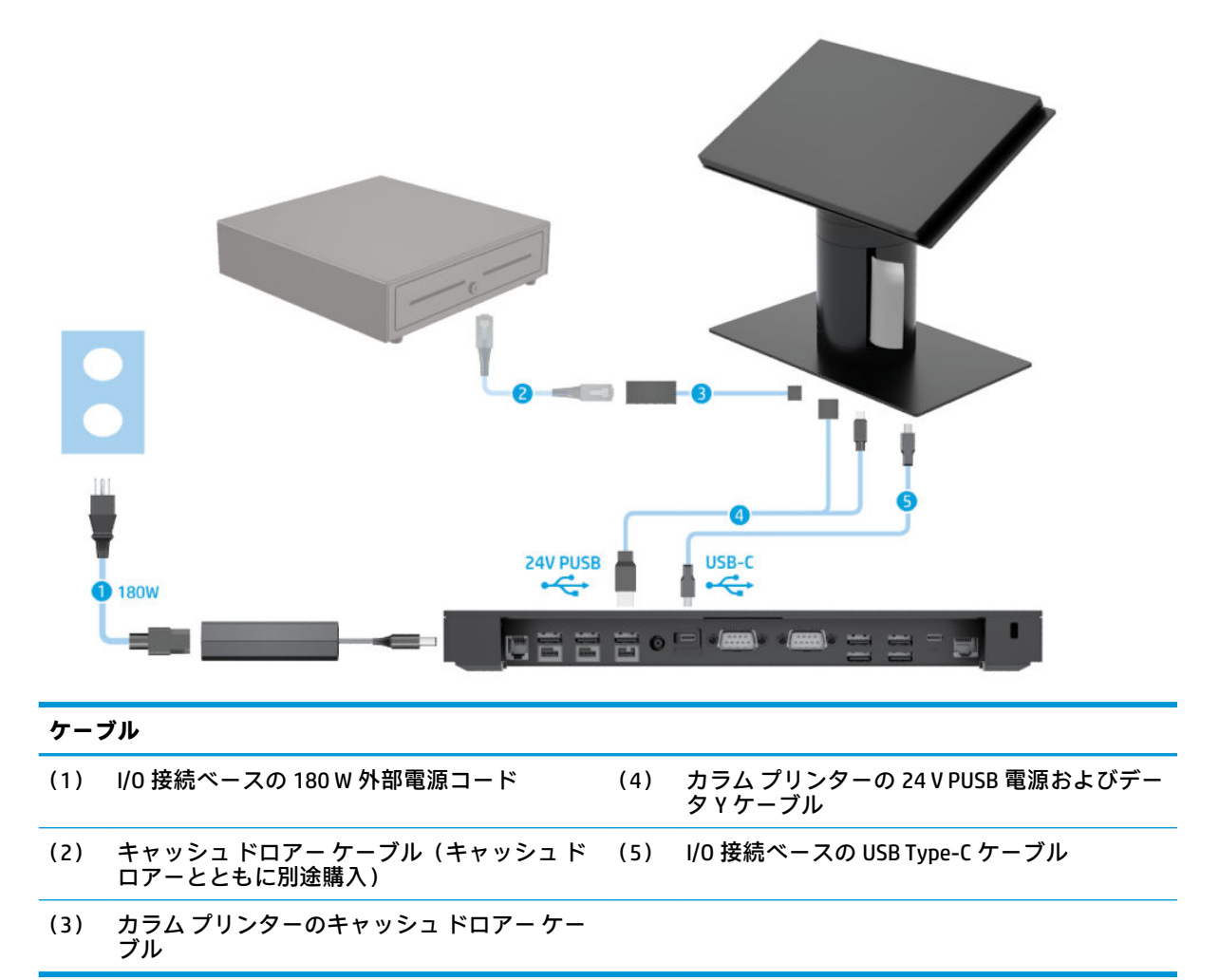

<span id="page-19-0"></span>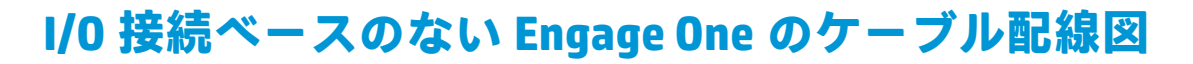

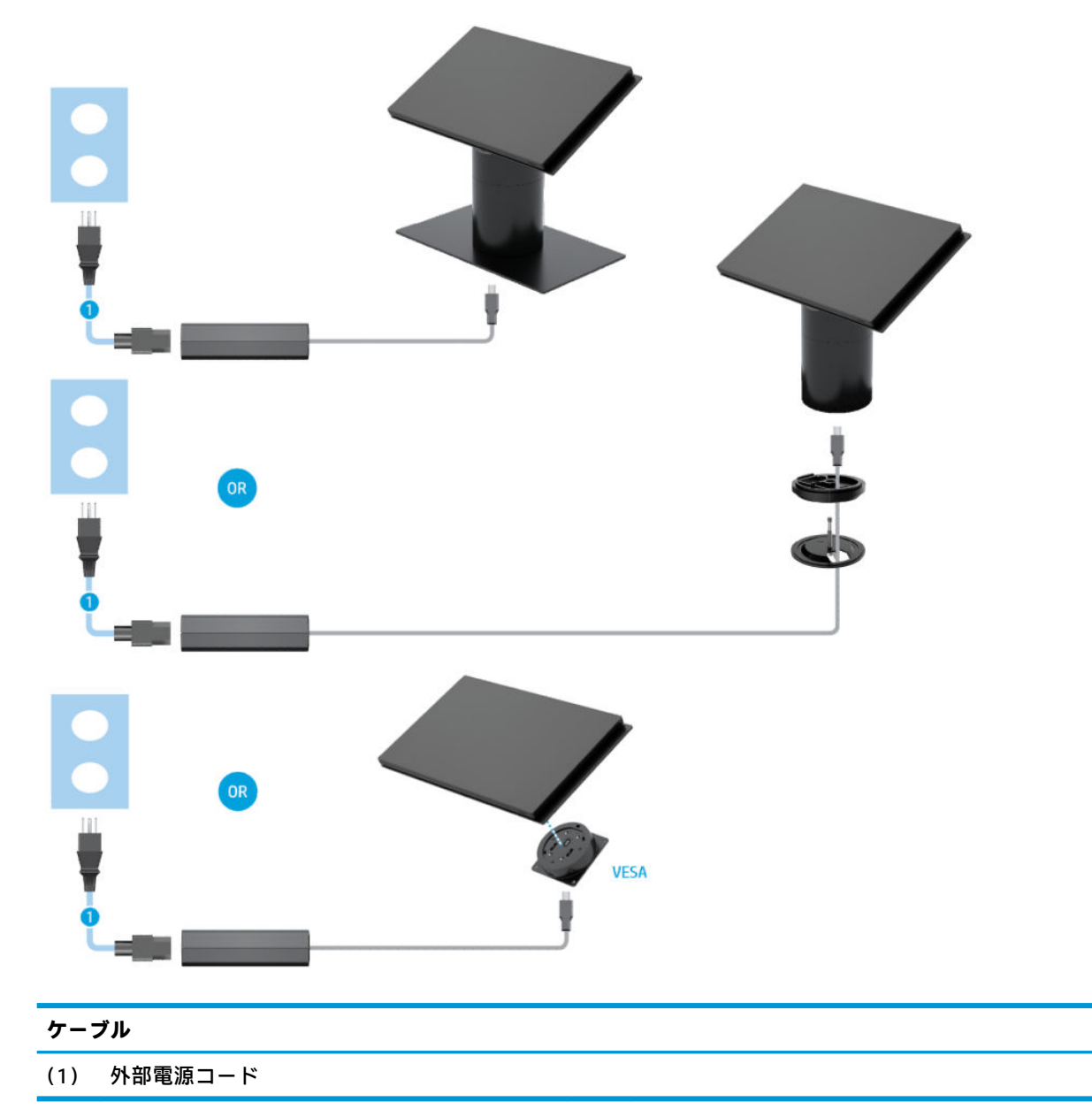

# <span id="page-20-0"></span>**I/O 接続ベースを備えた Engage One のケーブル配線図**

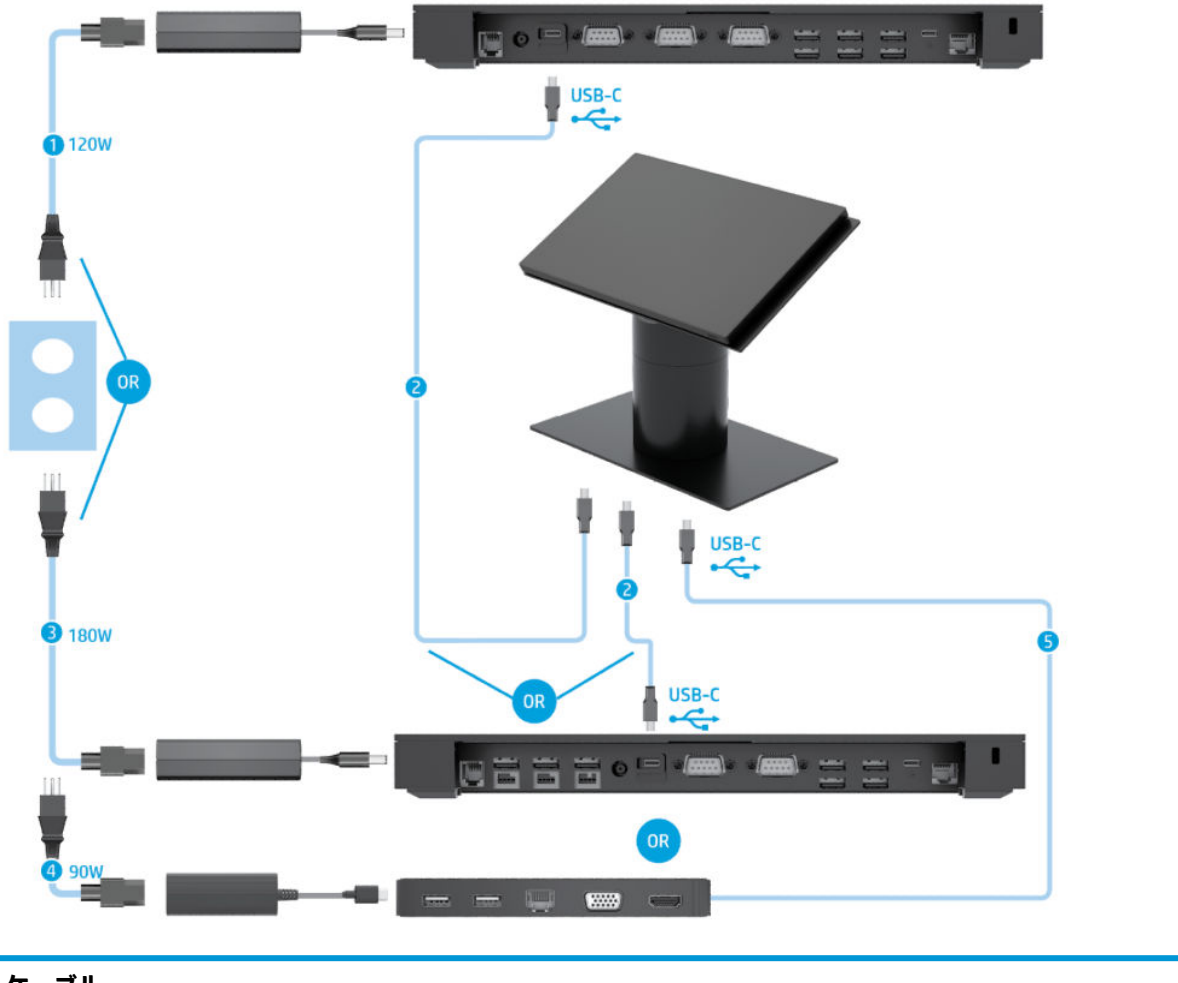

#### **ケーブル**

- (1) ベーシック I/O 接続ベースの 120 W 外部電源 コード (4) USB-C ミニ ドックの 90 W 外部電源コード
- (2) I/O 接続ベースの USB Type-C ケーブル (5) USB-C ミニ ドックの専用 USB Type-C ケーブル
- (3) アドバンス I/O 接続ベースの 180 W 外部電源 コード
- **注記:**ヨーロッパ地域では、USB-C ミニ ドックは、製品購入後のオプション キットとしてのみ販売さ れています。その他の地域では、USB-C ミニ ドックは、本体に同梱されるオプションとして販売され ています。

### <span id="page-21-0"></span>**ベーシック I/O 接続ベースおよびスタンドアロン プリンター を備えた Engage One のケーブル配線図**

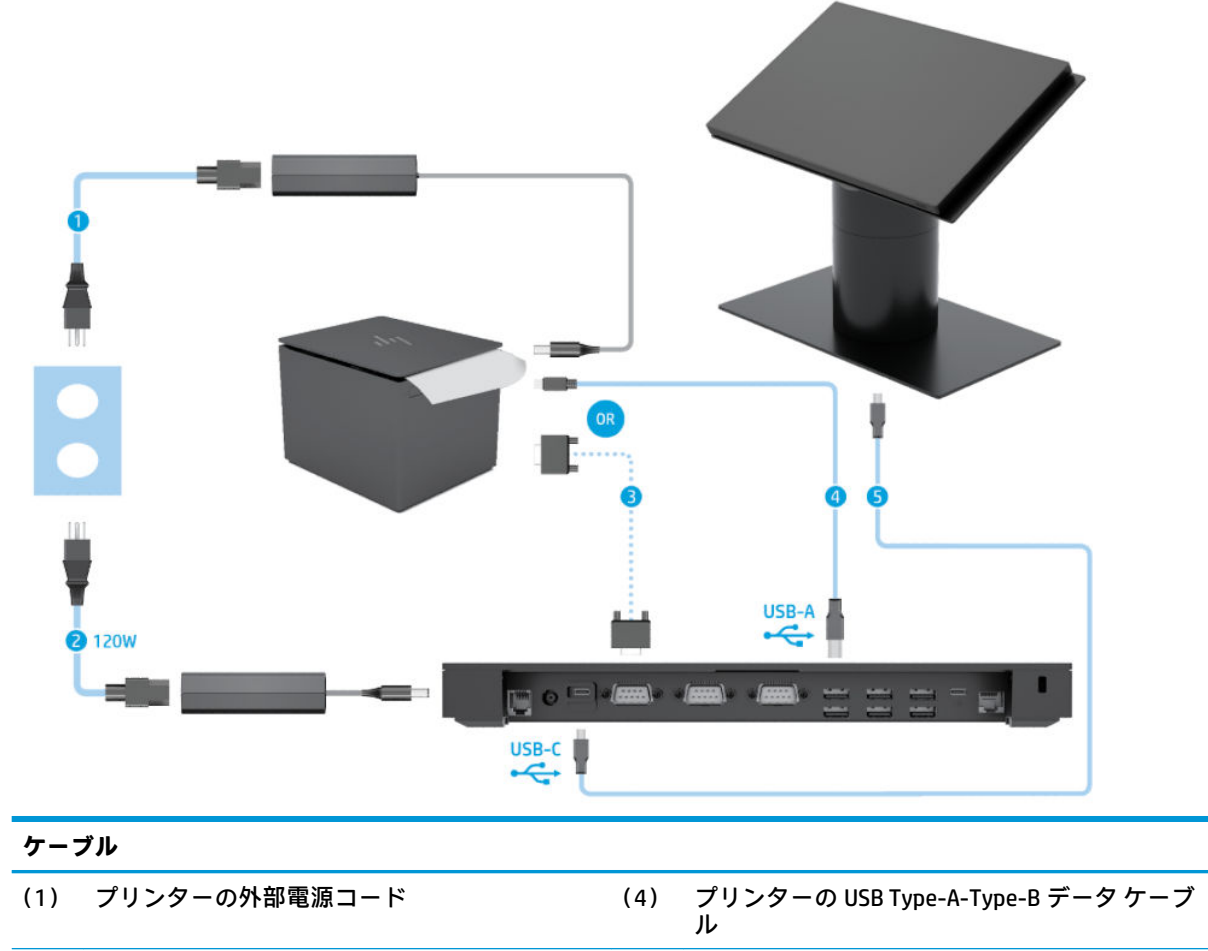

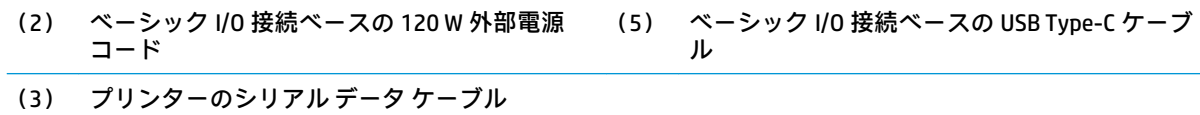

**重要:**I/O 接続ベースとプリンターの間を、シリアル データ ケーブル(3)または USB Type-A データ ケーブル (4)のどちらかで接続します。両方を同時に接続しないでください。

### <span id="page-22-0"></span>**アドバンス I/O 接続ベースおよびスタンドアロン プリンター を備えた Engage One のケーブル配線図**

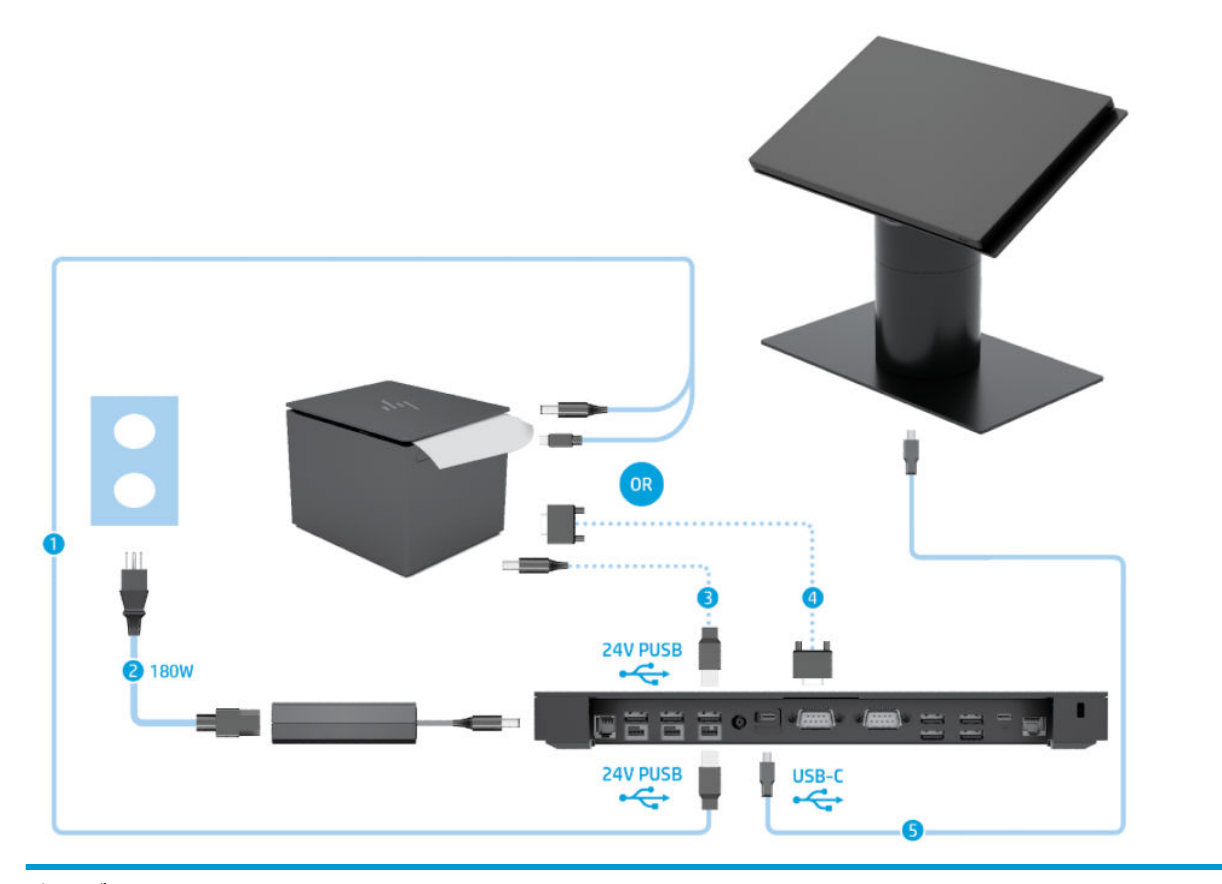

#### **ケーブル**

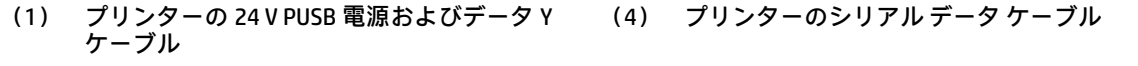

- (2) アドバンス I/O 接続ベースの 180 W 外部 AC 電 源アダプター コード (5) アドバンス I/O 接続ベースの USB Type-C ケーブ ル
- (3) プリンターの 24 V PUSB 電源ケーブル

**重要:**I/O 接続ベースとプリンターの間を、24 V PUSB 電源およびデータ Y ケーブル(1)または 24 V PUSB 電源 ケーブル (3) およびシリアル データ ケーブル (4) のどちらかで接続します。3 本すべてを同時に接続しない でください。

# <span id="page-23-0"></span>**3 ハードウェアの構成およびアップグレー ド**

### **必要な工具**

このガイドで説明する手順では、プラス ドライバーを使用できます。

### **警告および注意**

アップグレードを行う前に、このガイドに記載されている、該当する手順、注意、および警告を必ず よくお読みください。

**警告!**感電、火傷、火災などの危険がありますので、以下の点に注意してください。

- カバーやパネル等を取り外す前に、電源コンセントから電源コードを抜き取ります。内部には通 電する部品が含まれています。
- 作業を行う前に、本体内部の温度が十分に下がっていることを確認してください。
- 装置の電源を入れなおす前に、取り外したカバーやパネル等を元の位置にしっかりと取り付けな おしてください。
- 電話回線のモジュラー ジャックを本体の背面のネットワーク コネクタ(NIC)に接続しないでく ださい。
- 必ず電源コードのアース端子を使用してアース(接地)してください。アース端子は、製品を安 全に使用するための重要な装置です。
- 電源コードは常に、装置の近くの手が届きやすい場所にあるアースされた電源コンセントに接続 してください。

安全のために、電源コードや電源ケーブルの上には物を置かないでください。また、コードやケーブ ルは、誤って踏んだり足を引っかけたりしないように配線してください。電源コードや電源ケーブル を引っぱらないでください。コンセントから抜くときは、プラグの部分を持ってください。電源コー ドおよび電源コンセントの外観は国や地域によって異なります。

操作する人の健康を損なわないようにするため、『快適に使用していただくために』をお読みくださ い。このガイドでは、正しい作業環境の整え方について説明し、快適でけがを防ぐための姿勢および 作業上の習慣に関するガイドラインを提供しています。また、電気的および物理的安全基準に関する 情報も提供しています。このガイドは、HP の Web サイト[、http://www.hp.com/ergo/](http://www.hp.com/ergo/) (英語サイト) から[日本語]を選択することで表示できます。

**重要:**静電気の放電によって、コンピューターや別売の電気部品が破損することがあります。以下の 作業を始める前に、アースされた金属面に触れるなどして、身体にたまった静電気を放電してくださ い。詳しくは、53 [ページの「静電気対策」を](#page-60-0)参照してください。

コンピューターが電源コンセントに接続されていると、電源が入っていなくてもシステム ボードには 常に電気が流れています。感電や内部部品の損傷を防ぐため、コンピューターのカバーを開ける場合 は、電源を切るだけでなく、必ず事前に電源コードをコンセントから抜いてください。

## <span id="page-24-0"></span>**Engage One への I/O 接続ベースの取り付け**

I/O 接続ベースは、コンピューターのスタンドの底面に取り付けることができます。

- **1.** オペレーティング システムを適切な手順でシャットダウンしてコンピューターの電源を切って から、外付けデバイスの電源もすべて切ります。
- **2.** コンピューターおよび I/O 接続ベースから電源コードを抜きます。
- **重要:**システムが電源コンセントに接続されている場合、電源が入っているかどうかに関係な く、システム ボードには常に電気が流れています。感電やコンピューターの内部部品の損傷を防 ぐため、電源コードを抜いて電力が放電されるまで約 30 秒待機してから作業する必要がありま す。
- **3.** I/O 接続ベースの底面にある 4 本のネジを取り外し(1)、I/O 接続ベースのカバーを持ち上げて (2)、I/O 接続ベースからカバーを取り外します。

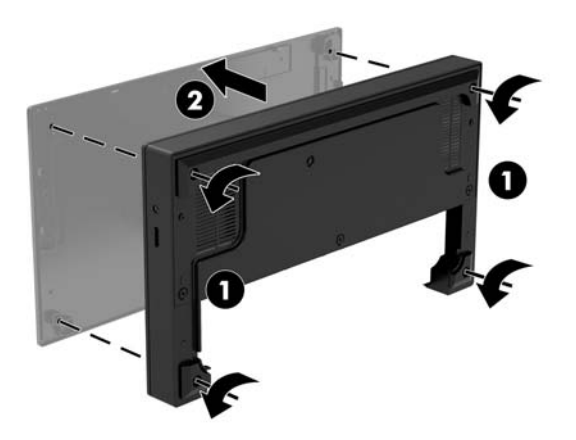

**4.** USB Type-C 電源ケーブルをスタンドの支柱の底面にある USB Type-C ポートに接続します。

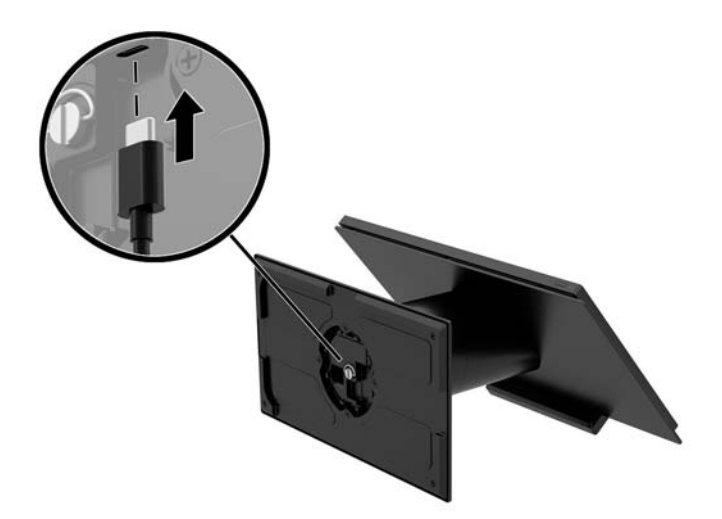

<span id="page-25-0"></span>**5.** I/O 接続ベースをスタンドの底面に合わせて置き(1)、I/O 接続ベースの底面にある 4 本のネジを 締めて(2)、I/O 接続ベースをスタンドに固定します。USB Type-C 電源ケーブルを、I/O 接続ベー スの上面とスタンドの間の隙間に通してください。

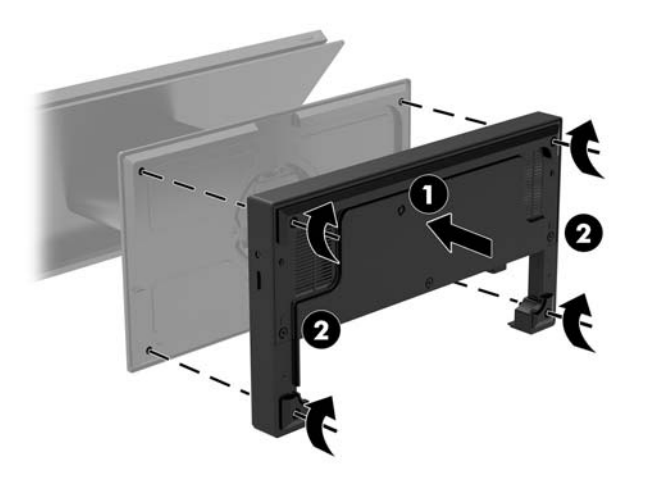

**6.** USB Type-C 電源ケーブルを接続して固定するには、ケーブル クリップをケーブルに取り付け (1)、ケーブル タイを I/O 接続ベースの USB Type-C ポートの下にある穴に差し込み(2)、ケーブ ルクリップにケーブル タイを通して、ケーブルをポートに接続します(3)。

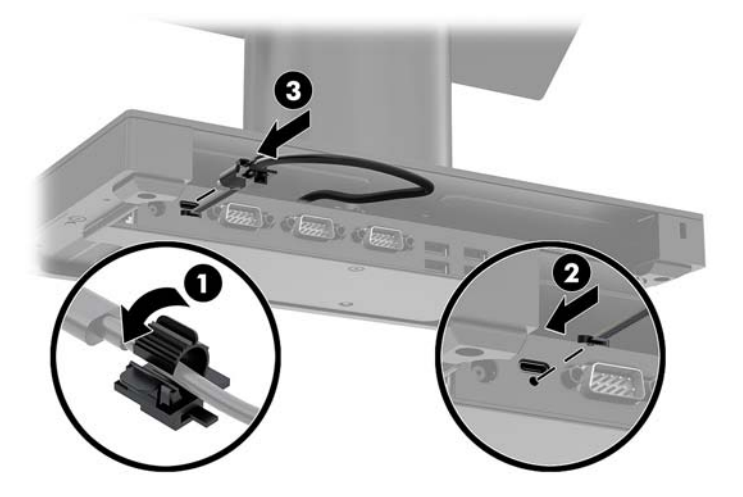

**7.** I/O 接続ベースの電源を I/O 接続ベースおよびアース(接地)された電源コンセントに接続しま す。6 [ページの外部電源アダプターの電源への接続](#page-13-0)を参照してください。

### **Engage One への単体の I/O 接続ベースの接続**

- **1.** オペレーティング システムを適切な手順でシャットダウンしてコンピューターの電源を切って から、外付けデバイスの電源もすべて切ります。
- **2.** コンピューターおよび I/O 接続ベースから電源コードを抜きます。

**重要:**システムが電源コンセントに接続されている場合、電源が入っているかどうかに関係な く、システム ボードには常に電気が流れています。感電やコンピューターの内部部品の損傷を防 ぐため、電源コードを抜いて電力が放電されるまで約 30 秒待機してから作業する必要がありま す。

<span id="page-26-0"></span>**3.** USB Type-C 電源ケーブルで、スタンドの支柱の底面にある USB Type-C ポートと、I/O 接続ベース 上の USB Type-C 電源ポートを接続します。

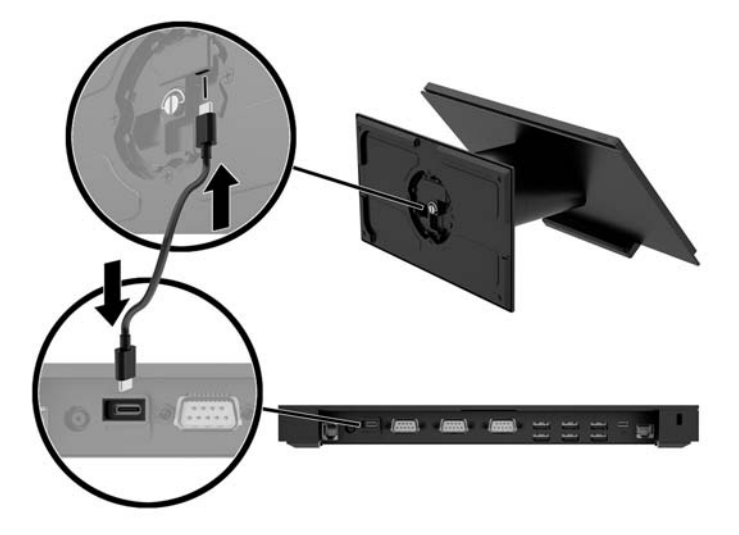

**4.** I/O 接続ベースの電源アダプターを I/O 接続ベースおよびアース(接地)された電源コンセントに 接続します。6 [ページの外部電源アダプターの電源への接続](#page-13-0)を参照してください。

## **I/O 接続ベースの電源供給機能付きシリアル ポートの設定**

シリアル ポートは、標準(電源供給機能なし)のシリアル ポートまたは電源供給機能付きシリアル ポートのどちらにも設定できます。一部のデバイスでは電源供給機能付きシリアル ポートを使用し ます。コンピューターのシリアル ポートを電源供給機能付きポートとして設定しておくと、電源供給 機能付きシリアル インターフェイスをサポートするデバイスを接続した場合、デバイス用の外部電源 を別途接続する必要はありません。

- **重要:**シリアル ポート デバイスを取り付けたり取り外したりする前に、システムの電源を切る必要が あります。
- **注記:**I/O 接続ベースの初期設定では、すべてのシリアル ポートが電源供給機能のない標準シリアル モード (0V) に設定されています。

シリアル ポートごとに 3 つの電圧設定があります。

- $0<sup>U</sup>$
- 5 V
- 12 V

電源供給機能付きシリアル ポートの電圧設定を変更するには、以下の操作を行います。

- **1.** オペレーティング システムを適切な手順でシャットダウンしてコンピューターの電源を切って から、外付けデバイスの電源もすべて切ります。
- **2.** I/O 接続ベースから電源コードおよびすべての周辺機器を取り外します。
- **重要:**システムが電源コンセントに接続されている場合、電源が入っているかどうかに関係な く、システム ボードには常に電気が流れています。感電や I/O 接続ベースの内部部品の損傷を防 ぐため、電源コードを抜いて電力が放電されるまで約 30 秒待機してから作業する必要がありま す。

**.** I/O 接続ベースの底面にある、底面プレートを I/O 接続ベースに固定している 5 本のネジを取り外 して(1)、底面プレートを I/O 接続ベースから取り外します(2)。

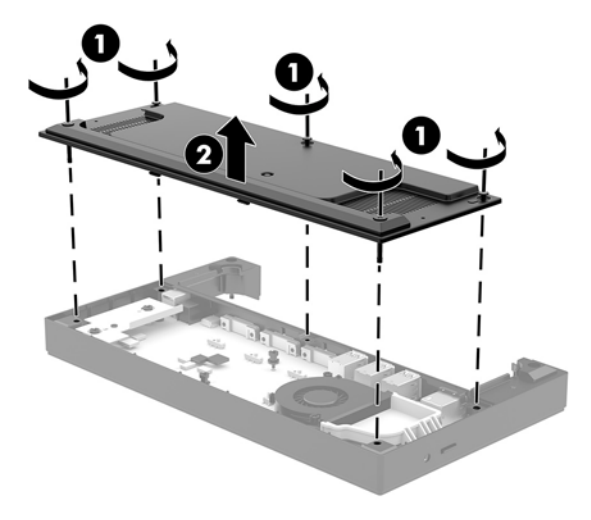

**.** 各シリアル ポートの後ろにある電圧選択スイッチを目的の設定に調整します。

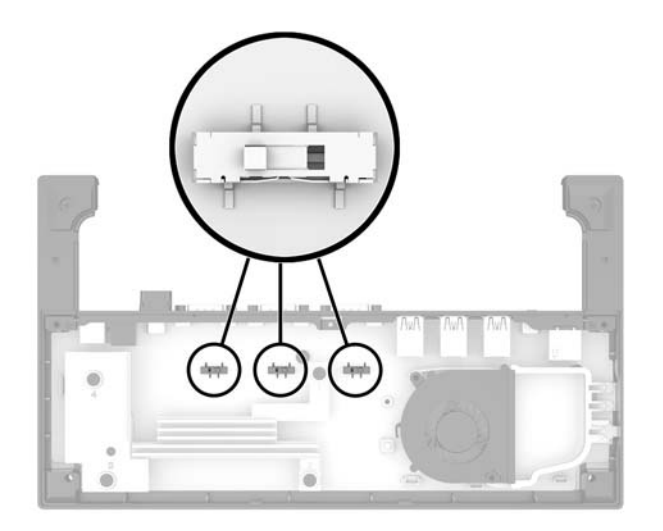

<span id="page-28-0"></span>**5.** 底面プレートを I/O 接続ベースの上に置き(1)、5 本のネジで底面プレートを I/O 接続ベースに固 定します (2)。

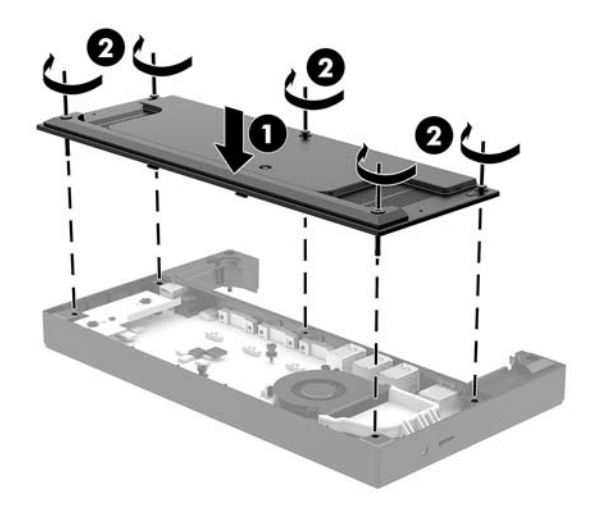

**6.** I/O 接続ベースの電源コードおよび周辺機器を接続しなおします。

### **I/O 接続ベースへの別売の指紋リーダーの単体としての接続**

別売の指紋リーダーは、単体のデバイスとして使用することも、I/O 接続ベースに取り付けることも できます。指紋リーダーを I/O 接続ベースに単体として接続するには、以下の操作を行います。

- **1.** オペレーティング システムを適切な手順でシャットダウンしてコンピューターの電源を切って から、外付けデバイスの電源もすべて切ります。
- **2.** コンピューターおよび I/O 接続ベースから電源コードを抜きます。
- **重要:**システムが電源コンセントに接続されている場合、電源が入っているかどうかに関係な く、システム ボードには常に電気が流れています。感電やコンピューターの内部部品の損傷を防 ぐため、電源コードを抜いて電力が放電されるまで約 30 秒待機してから作業する必要がありま す。
- **3.** USB ケーブルを指紋リーダーに接続し(1)、指紋リーダーの配線用スペースにケーブルを通しま す(2)。

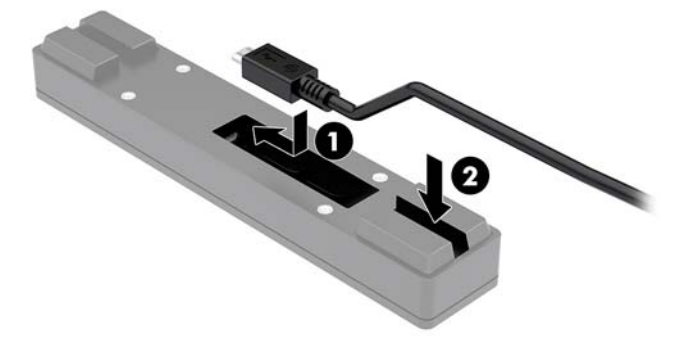

<span id="page-29-0"></span>**4.** 指紋リーダーの USB ケーブルを I/O 接続ベースの USB Type-A ポートに接続します。

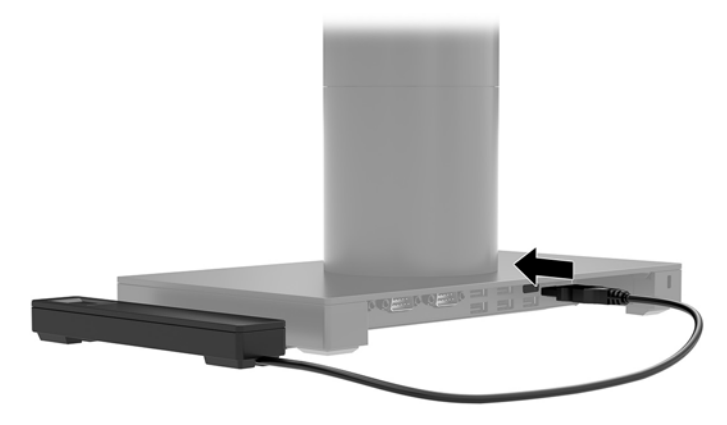

**5.** I/O 接続ベースおよびコンピューターの電源コードを接続しなおします。

### **I/O 接続ベースへの別売の指紋リーダーの取り付け**

別売の指紋リーダーは、単体のデバイスとして使用することも、I/O 接続ベースに取り付けることも できます。指紋リーダーを I/O 接続ベースに取り付けるには、以下の操作を行います。

- **注記:**指紋リーダーは I/O 接続ベースのどちらの側面にも取り付けることができますが、I/O 接続ベー スの左側面に取り付けた場合、指紋リーダーが I/O 接続ベースの microSD カード スロットおよびオー ディオ出力コネクタを覆うことになります。
	- **1.** オペレーティング システムを適切な手順でシャットダウンしてコンピューターの電源を切って から、外付けデバイスの電源もすべて切ります。
	- **2.** コンピューターおよび I/O 接続ベースから電源コードを抜きます。
	- **重要:**システムが電源コンセントに接続されている場合、電源が入っているかどうかに関係な く、システム ボードには常に電気が流れています。感電やコンピューターの内部部品の損傷を防 ぐため、電源コードを抜いて電力が放電されるまで約 30 秒待機してから作業する必要がありま す。
	- <mark>3.</mark> 指紋リーダー (1) にライザー (2) を取り付け、マウント用ブラケット (3) およびケーブル配 線用クリップ (4) を、指紋リーダーに付属の 2 本の長いネジ (5) で指紋リーダーおよびライ ザーに取り付けます。

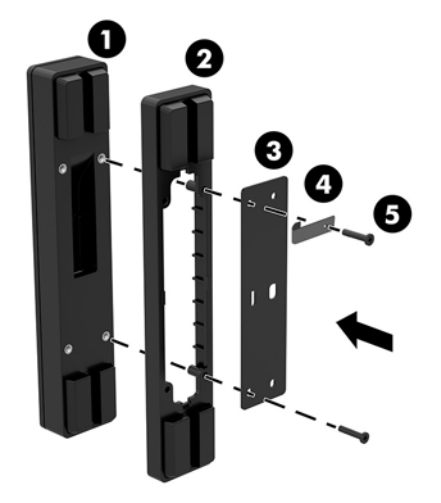

<span id="page-30-0"></span>**4.** USB ケーブルを指紋リーダーに接続し(1)、ケーブルを指紋リーダーの配線用クリップの下に通 します(2)。I/O 接続ベースの底面の取り付けネジを取り外し(3)、ベースから取り外したネジ およびキットに付属の短いネジを使用して、I/O 接続ベースの底面に、指紋リーダー アセンブリ のマウント用ブラケットを固定します(4)。

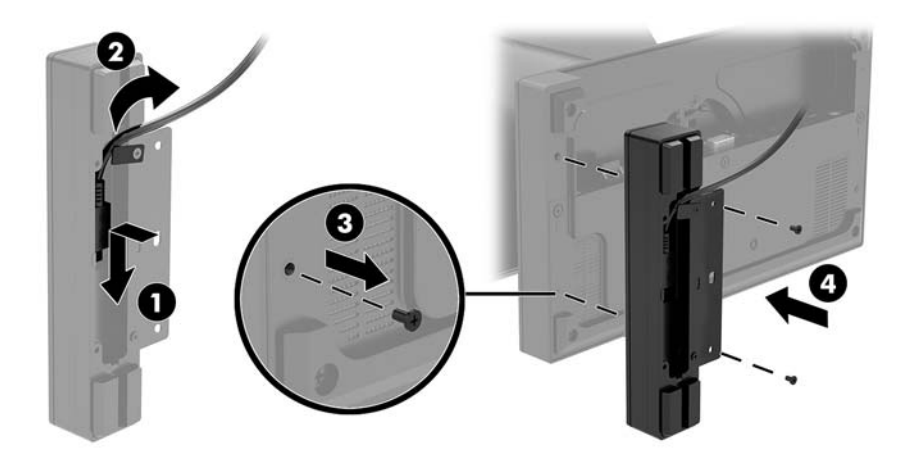

**5.** 指紋リーダーのケーブルを I/O 接続ベースの USB Type-A ポートに接続します。

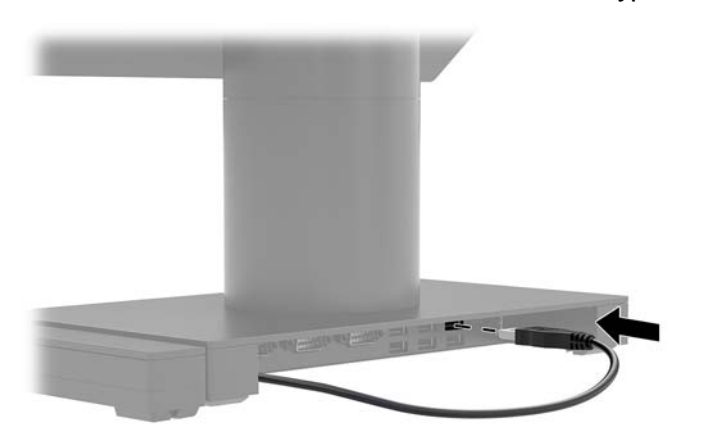

**6.** I/O 接続ベースおよびコンピューターの電源コードを接続しなおします。

# **スタンドからの Engage One 本体の取り外し**

- **1.** オペレーティング システムを適切な手順でシャットダウンしてコンピューターの電源を切って から、外付けデバイスの電源もすべて切ります。
- **2.** コンピューターから電源コードを抜きます。
- **重要:**システムが電源コンセントに接続されている場合、電源が入っているかどうかに関係な く、システム ボードには常に電気が流れています。感電やコンピューターの内部部品の損傷を防 ぐため、電源コードを抜いて電力が放電されるまで約 30 秒待機してから作業する必要がありま す。
- <span id="page-31-0"></span>**3.** スタンドにあるコンピューター本体リリース用の穴に、ドライバーなどの細い金属を差し込み (1)、リリース ボタンを押し込んで、本体をスタンドから取り外します(2)。
- **注記:**セキュリティ ネジがリリース用の穴に装着されている場合は、T-10 型ドライバーでネジ を外してリリース ボタンを押し込みます。

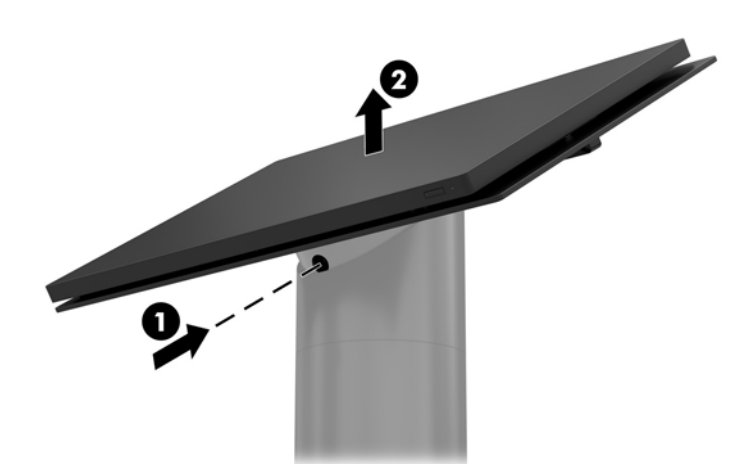

## **スタンドへの Engage One 本体の取り付け**

- **1.** オペレーティング システムを適切な手順でシャットダウンしてコンピューターの電源を切って から、外付けデバイスの電源もすべて切ります。
- **2.** コンピューターから電源コードを抜きます。
- **重要:**システムが電源コンセントに接続されている場合、電源が入っているかどうかに関係な く、システム ボードには常に電気が流れています。感電やコンピューターの内部部品の損傷を防 ぐため、電源コードを抜いて電力が放電されるまで約 30 秒待機してから作業する必要がありま す。
- **3.** コンピューター本体の背面にあるガイド ポストの位置を、スタンドの支柱にある対応する穴の位 置と合わせ、本体を支柱に押し付けて取り付けます。

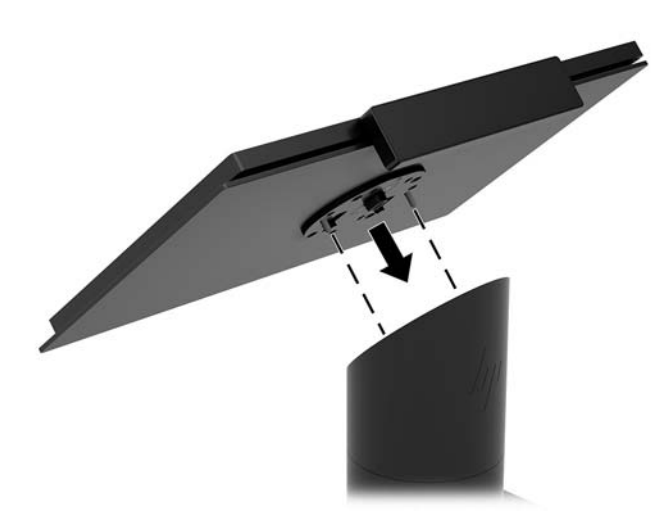

## <span id="page-32-0"></span>**壁面への Engage One 本体の取り付け**

別売の VESA 準拠のマウント キットを使用すると、コンピューター本体を壁面に取り付けることがで きます。

- **1.** コンピューター本体がスタンドに取り付けられている場合は、本体を取り外します。 23 [ページのスタンドからの](#page-30-0) Engage One 本体の取り外しを参照してください。
- **2.** VESA マウントを壁面に取り付けます。
- **3.** USB Type-C 電源ケーブルを VESA マウントの USB Type-C ポートに接続します(1)。コンピュー ター本体の背面にあるガイド ポストの位置を、VESA マウントにある対応する穴の位置と合わせ、 本体を VESA マウントに押し付けて取り付けます(2)。

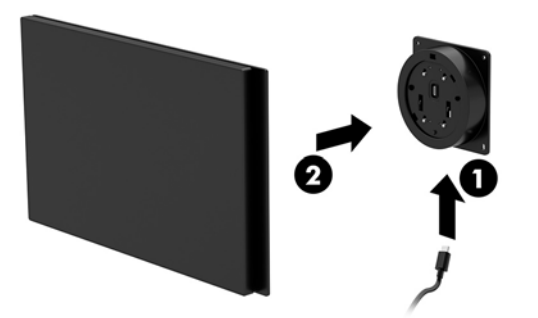

USB Type-C ケーブルを VESA マウントの側面にあるポートに接続する代わりに、USB Type-C ケー ブルを VESA 準拠の器具の背面から壁面に通すこともできます。

**a.** VESA マウントの背面カバーのリリース タブを押して(1)、VESA マウントから背面カバーを 取り外します (2)。VESA マウントの内側からケーブルを抜きます。

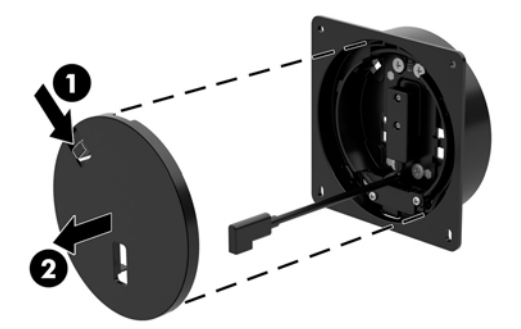

<span id="page-33-0"></span>**b.** VESA マウントの内側から USB Type-C ケーブルをマウント キットの背面カバーにあるス ロットに通して(1)、背面カバーを取り付けなおします(2)。

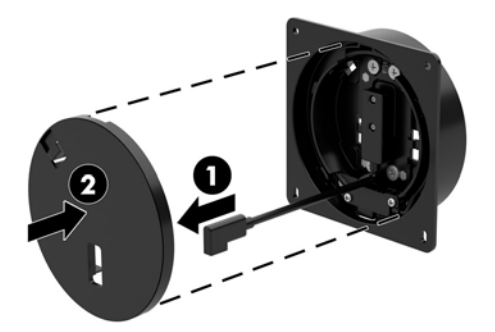

**4.** VESA マウントの電源ケーブルを電源コンセントまたは I/O 接続ベースに接続します。

## **カウンターへの Engage One の取り付け**

別売のカウンター マウント キットを使用すると、コンピューター本体および支柱をカウンターに取り 付けることができます。

- **注記:**このマウント キットを使用するには、カウンターに 80 mm の穴が開いている必要があります。 カウンターの厚さは、10~50 mm である必要があります。
	- **1.** スタンドの台座が支柱に取り付けられている場合は、支柱の底面にあるネジを取り外して(1)、 支柱から台座を取り外します (2)。

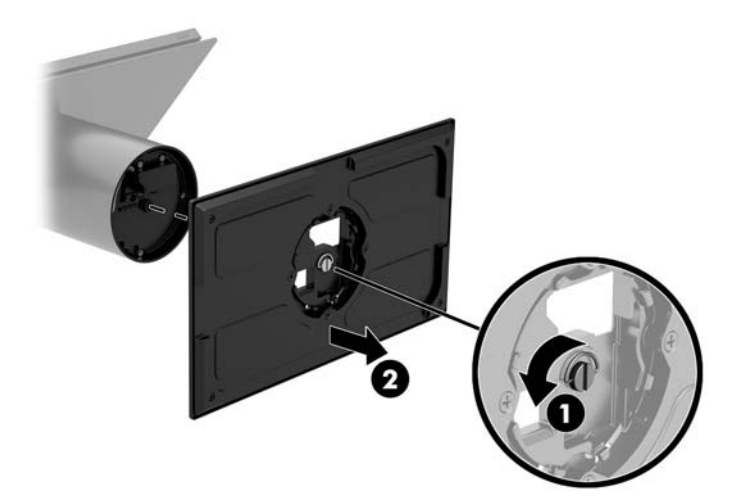

- **2.** マウント キットの上側ブラケットにある配線穴にケーブルを通し(1)、ケーブルを支柱の底面に 接続します (2)。
- **注記:**支柱にプリンターが内蔵されている場合、接続するケーブルは 4 本あります。プリンター が内蔵されていない場合、接続するケーブルは 1 本です。

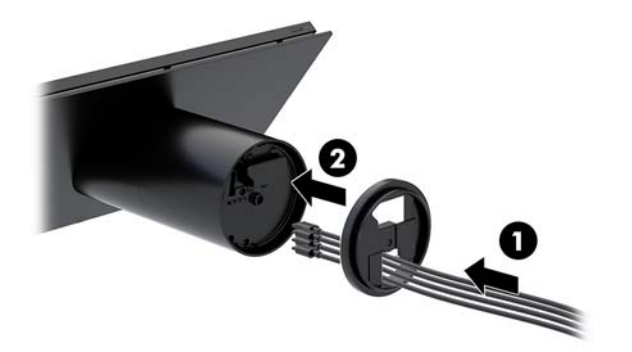

**3.** マウント キットの上側ブラケットを支柱の底面に押し当て、取り付け面の穴にケーブルを通し て、穴の上に支柱を置きます。

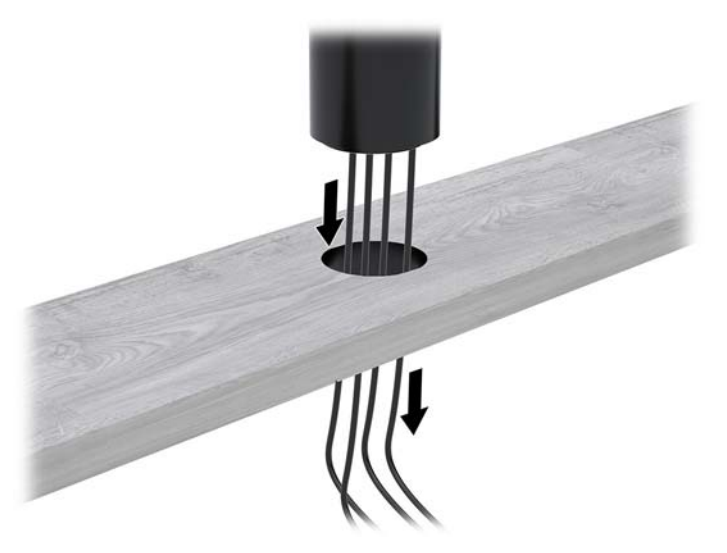

**4.** マウント キットの下側ブラケットは、取り付け面の厚さに応じて、2 通りの向きで使用できま す。取り付ける前に、ブラケットを用途に適した正しい向きに合わせます。

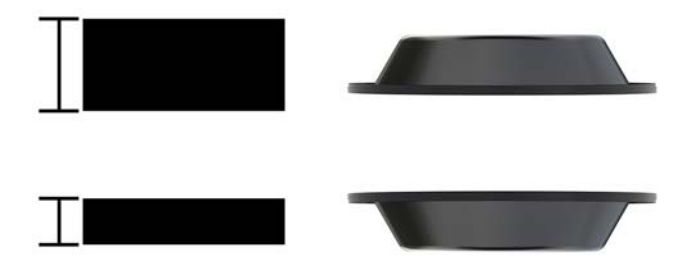

<span id="page-35-0"></span>**5.** マウント キットの下側ブラケットの穴にケーブルを通します(1)。下側ブラケットを取り付け面 の下側に押し付け (2)、マウント キットからネジを挿入します (3)。ネジが支柱に完全に挿入 されるまでネジを締めてから(4)、ネジのウィング ナットを締めて(5)マウント キットを取り 付け面にしっかり固定します。

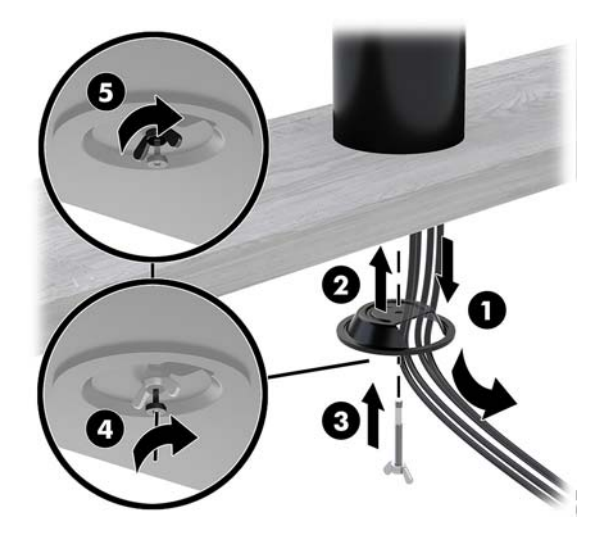

### **I/O 接続ベースへのセキュリティ ロック ケーブルの取り付け**

別売の鍵付きセキュリティ ロック延長ケーブルおよび別売のセキュリティ ロック ケーブルを使用し て、I/O 接続ベースを固定物に固定できます。

**注記:**セキュリティ ロック ケーブルは、製品購入後のオプション キット(別売)としてのみ販売さ れています。

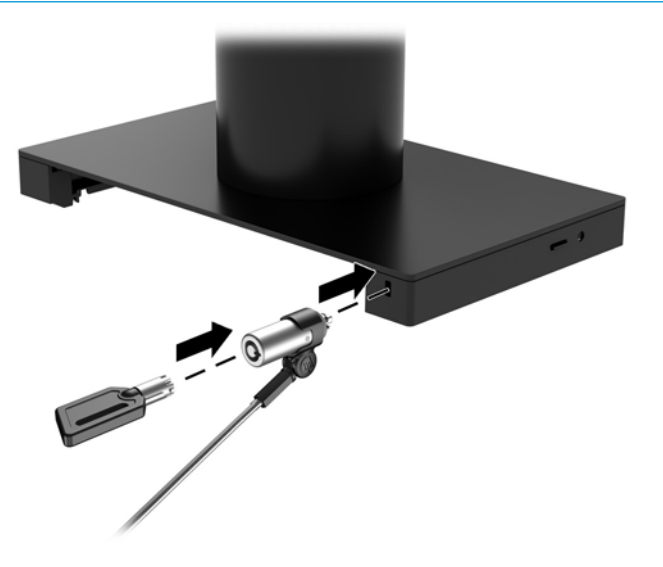

### <span id="page-36-0"></span>**Engage One の支柱へのセキュリティ ロック ケーブルの取り 付け**

別売の鍵付きセキュリティ ロック延長ケーブルおよび別売のセキュリティ ロック ケーブルを使用し て、I/O 接続ベースを固定物に固定できます。

- **注記:**セキュリティ ロック ケーブルは、製品購入後のオプション キット(別売)としてのみ販売さ れています。
	- **1.** 支柱の底面からネジを取り外します(1)。
	- **2.** セキュリティ ロック延長ケーブルに付属の不正開封防止ネジを使用して、支柱の底面にセキュリ ティ ロック延長ケーブルを取り付けます (2)。
	- **3.** セキュリティ ロック ケーブルを使用してセキュリティ ロック延長ケーブルのもう一方の端を固 定します (3)。

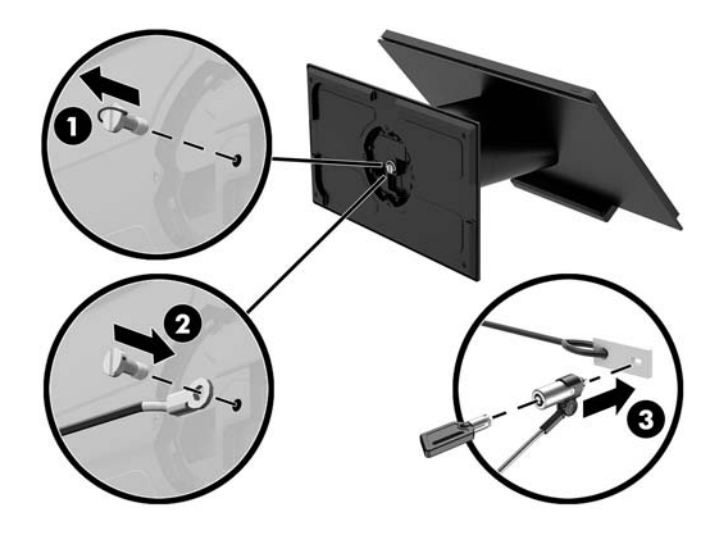

### **Engage One 本体およびスタンドへのセキュリティ ネジの取り 付け**

T-10 型ドライバーを使用してコンピューターの支柱に不正開封防止ネジを挿入すると、コンピュー ター本体のリリース ボタンへのアクセスを防ぐことができます。

**1.** スタンドの支柱の底面からセキュリティ ネジを取り外します。

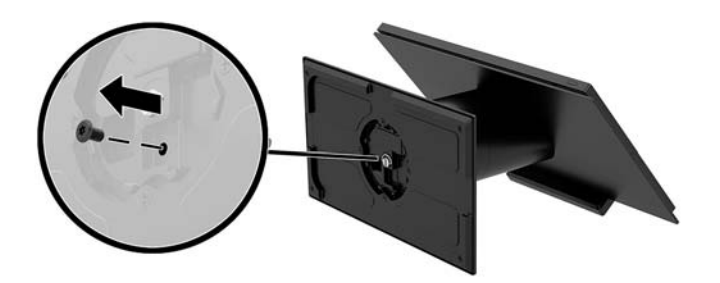

<span id="page-37-0"></span>**2.** スタンドの支柱にあるリリース ボタンの穴にセキュリティ ネジを取り付けます。

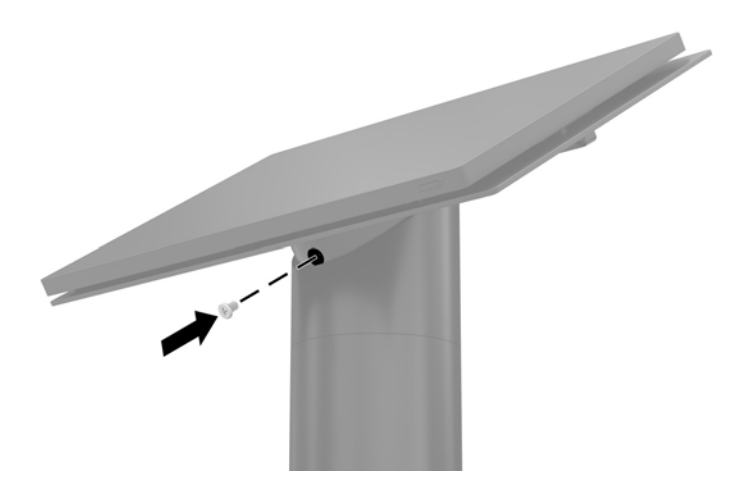

### **Engage One 本体および VESA 準拠のマウント キットへのセ キュリティ ネジの取り付け**

T-10 型ドライバーを使用してコンピューターの VESA 準拠のマウント キットに不正開封防止ネジを 挿入すると、コンピューター本体のリリース ボタンへのアクセスを防ぐことができます。

**1.** VESA マウントの背面カバーのリリース タブを押して(1)、VESA マウントから背面カバーを取り 外します(2)。次に、VESA マウントの内側にあるセキュリティ ネジを取り外して(3)、背面カ バーを取り付けなおします(4)。

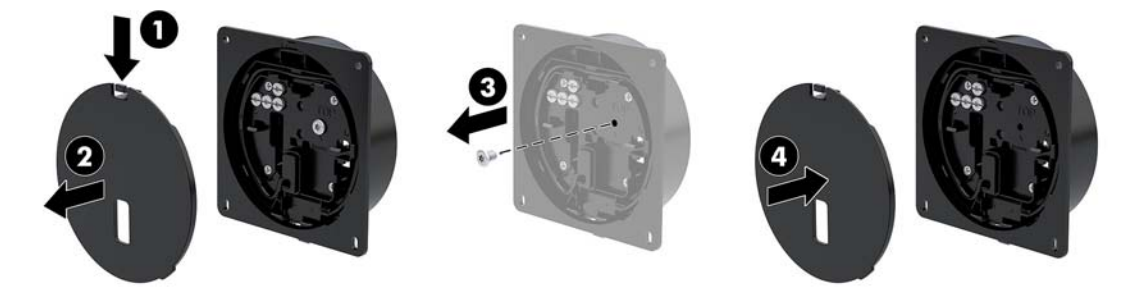

**2.** 本体をまだ取り付けていない場合は、VESA マウントに本体を押し付けて取り付け(1)、VESA マ ウントのリリース ボタンの穴にセキュリティ ネジを取り付けます(2)。

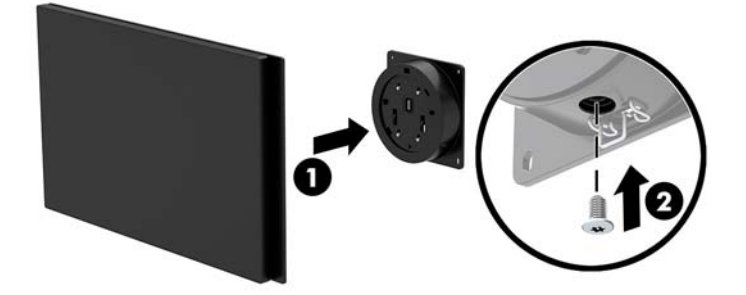

# <span id="page-38-0"></span>**ディスプレイ パネルの取り外し**

コンピューターの内部部品にアクセスするには、コンピューター本体からディスプレイ パネルを取り 外す必要があります。

- **1.** オペレーティング システムを適切な手順でシャットダウンしてコンピューターの電源を切って から、外付けデバイスの電源もすべて切ります。
- **2.** コンピューターから電源コードを抜きます。
- **重要:**システムが電源コンセントに接続されている場合、電源が入っているかどうかに関係な く、システム ボードには常に電気が流れています。感電やコンピューターの内部部品の損傷を防 ぐため、電源コードを抜いて電力が放電されるまで約 30 秒待機してから作業する必要がありま す。
- **3.** スタンドからコンピューター本体を取り外します。23 [ページのスタンドからの](#page-30-0) Engage One 本体 [の取り外し](#page-30-0)を参照してください。
- **4.** コンピューター本体の下端のスロットに取り付けられている 3 本の固定用ネジを緩めます。

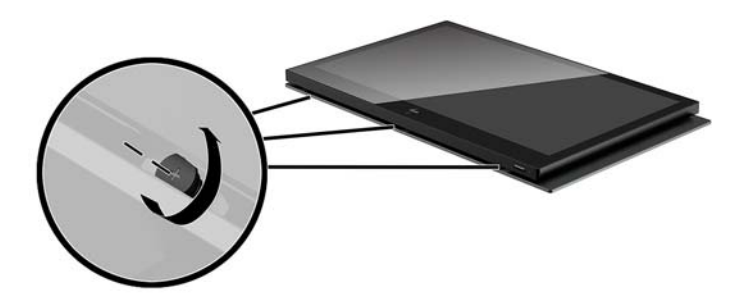

- **5.** コンピューターのディスプレイ パネルがコンピューター本体に接続されている部分を外して、 ディスプレイ パネルを約 2.5 cm 持ち上げます。
- **重要:**ディスプレイ パネルをコンピューター本体から 2.5 cm より高く持ち上げないでください。 内部ケーブルがつながっており、これを先に外さないと、ディスプレイ パネルを完全に取り外す ことはできません。

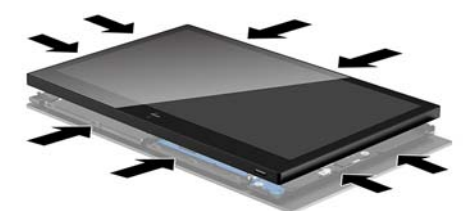

- <span id="page-39-0"></span>**6.** ディスプレイ パネルをコンピューター本体から 2.5 cm 持ち上げた状態で、ディスプレイ パネル を向こう側に 7.5 cm 以内の範囲でずらします (1)。これでディスプレイ ケーブルの接続部にア クセスできます。ディスプレイ ケーブルの接続部を覆っているテープの端を持ち上げ(2)、ケー ブルの端のタブを引っ張って、システム ボード上のコネクタからケーブルを取り外します(3)。
	- **重要:**テープの端を折り曲げないように注意してください。ディスプレイ ケーブルを再接続する ときに、テープを貼りなおす必要があります。

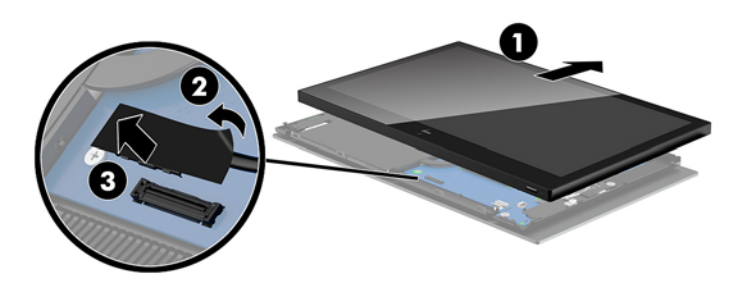

- **7.** ディスプレイ パネルをコンピューター本体の上端を軸にして回転させ、柔らかい清潔な布を敷い た、安定した平らな場所に置きます。
- **重要:**ディスプレイ パネルの上部とコンピューター本体の上部との間では、タッチ ケーブルお よび無線 LAN ケーブルが接続されたままになっています。ディスプレイ パネルを取り外すとき には、これらのケーブルが外れないように注意してください。

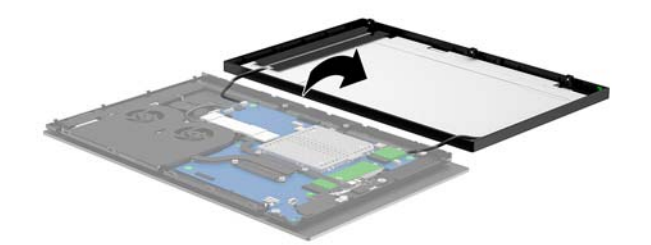

# **ディスプレイ パネルの取り付けなおし**

内部部品の交換または取り付けの後に、ディスプレイ パネルをコンピューター本体に取り付けなおす には、以下の操作を行います。

- **1.** コンピューター本体の上端を軸にしてディスプレイ パネルを回転させ、元の向きに戻します。
- **重要:**ディスプレイ パネルの上部とコンピューター本体の上部との間で、タッチ ケーブルおよ び無線 LAN ケーブルが接続されていることを確認してください。

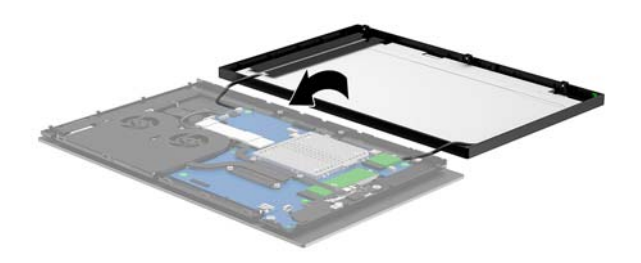

**2.** ディスプレイ パネルをコンピューター本体から 2.5 cm 持ち上げ、そのままディスプレイ パネル を向こう側に 7.5 cm ずらします(1)。ディスプレイ ケーブルをシステム ボード上のディスプレ イ コネクタに接続し(2)、テープの端を押し付けて、システム ボードに貼りつけます。

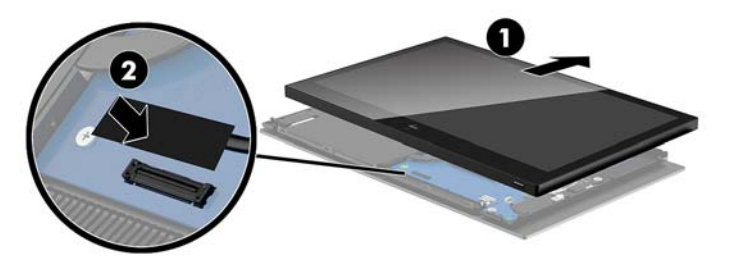

**3.** ディスプレイ パネルの上端をコンピューター本体にスライドさせてはめ込み(1)、ディスプレイ パネルの上端をコンピューター本体の上端に固定します。次に、ディスプレイ パネルを下方向に 回転させて、ディスプレイ パネル全体をコンピューター本体にはめ込み(2)、ディスプレイ パ ネルの周囲のすべての接続部がしっかりとコンピューター本体に固定されていることを確認し ます。

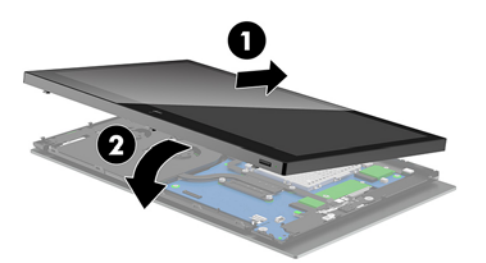

**4.** コンピューター本体の下端のスロットに取り付けられている 3 本の固定用ネジを締めます。

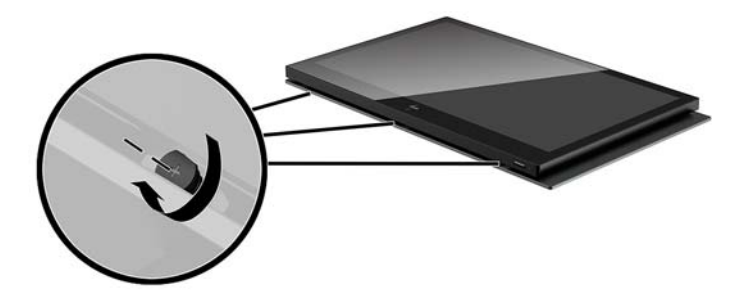

- **5.** コンピューター本体をスタンドに取り付けます。24 [ページのスタンドへの](#page-31-0) Engage One 本体の取 [り付け](#page-31-0) を参照してください。
- **6.** 電源コードを接続しなおして、電源ボタンを押します。

# <span id="page-41-0"></span>**システム ボードの各部**

このガイドで説明されているシステム ボードの各部の位置を確認するには、以下の表を参照してくだ さい。

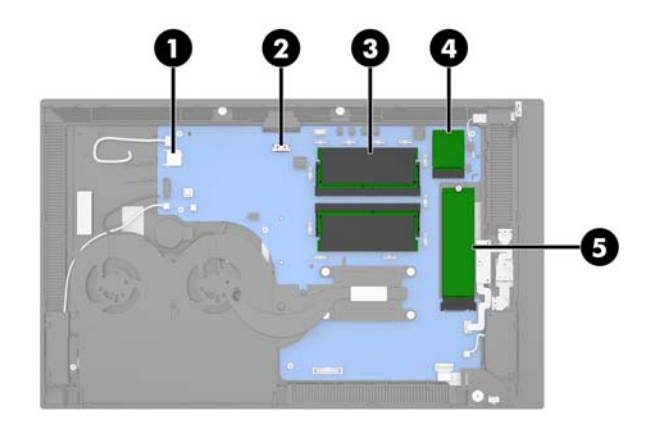

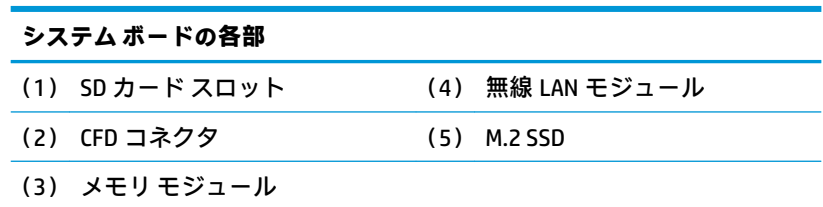

# **2x20 カスタマー ディスプレイ(CFD)の取り付け**

- **1.** オペレーティング システムを適切な手順でシャットダウンしてコンピューターの電源を切って から、外付けデバイスの電源もすべて切ります。
- **2.** コンピューターから電源コードを抜きます。
- **重要:**システムが電源コンセントに接続されている場合、電源が入っているかどうかに関係な く、システム ボードには常に電気が流れています。感電やコンピューターの内部部品の損傷を防 ぐため、電源コードを抜いて電力が放電されるまで約 30 秒待機してから作業する必要がありま す。
- **3.** スタンドからコンピューター本体を取り外します。23 [ページのスタンドからの](#page-30-0) Engage One 本体 [の取り外し](#page-30-0)を参照してください。
- **4.** コンピューター本体からディスプレイ パネルを取り外します。31 [ページのディスプレイ](#page-38-0) パネル [の取り外し](#page-38-0)を参照してください。

**5.** CFD ケーブル配線用スペースおよび 2 つの CFD 用ネジ穴からゴム製のストッパーを取り外しま す。

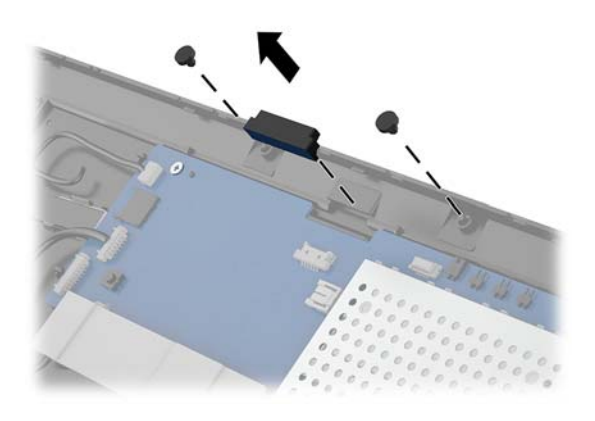

**6.** CFD ケーブルをコンピューター本体の配線用スペースに通します(1)。ケーブル全体を配線用ス ペースに引き込み(2)、CFD のネジ用タブをコンピューター本体のスロットにスライドさせて差 し込みます(3)。

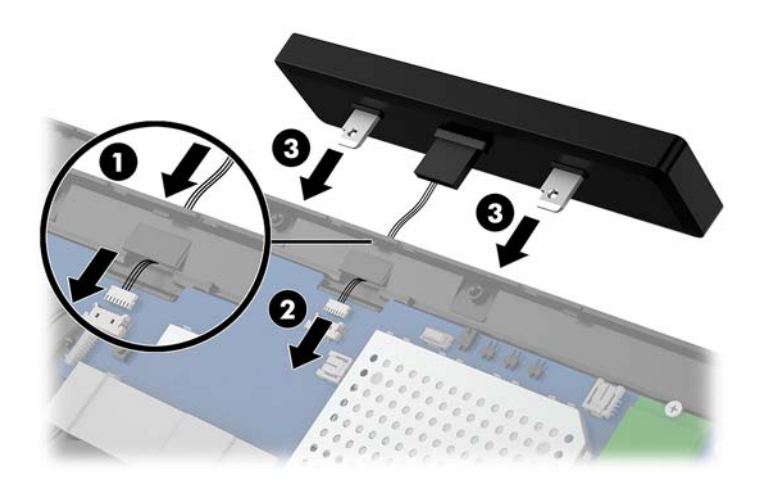

- **7.** CFD をコンピューター本体に取り付ける 2 本のネジを締め(1)、CFD ケーブルをシステム ボード 上のコネクタに接続します(2)。
- **重要:**CFD ケーブルが CFD と本体との間に挟まらないように、CFD を取り付ける前に、ケーブル 全体が本体の配線用スペース内に引き込まれていることを確認してください。

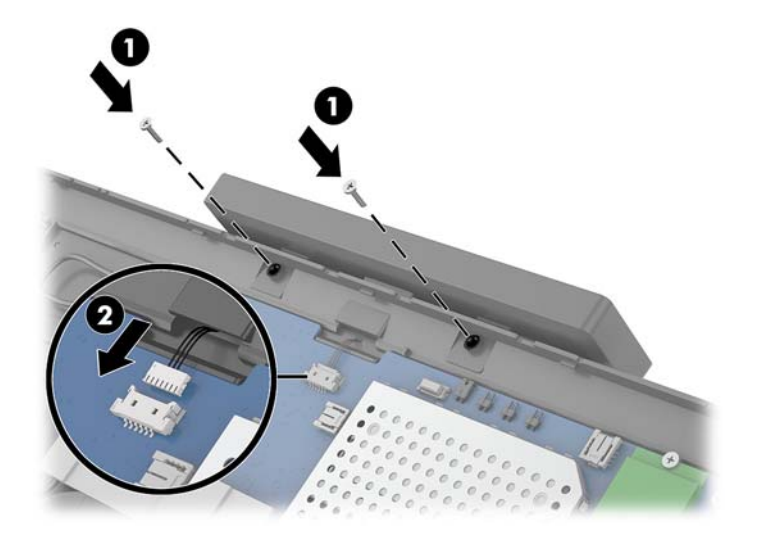

- **8.** コンピューター本体のディスプレイ パネルを取り付けなおします。32 [ページのディスプレイ](#page-39-0) パ [ネルの取り付けなおし](#page-39-0)を参照してください。
- **9.** コンピューター本体をスタンドに取り付けます。24 [ページのスタンドへの](#page-31-0) Engage One 本体の取 [り付け](#page-31-0)を参照してください。
- **10.** 電源コードを接続しなおして、電源ボタンを押します。

# <span id="page-44-0"></span>**メモリの取り付け**

お使いのコンピューターは、少なくとも 1 つのダブル データ レート 4 シンクロナス DRAM(DDR4- SDRAM)スモール アウトライン デュアル インライン メモリ モジュール(SODIMM)を標準装備してい ます。システム ボード上にある 2 つのメモリ ソケットには、最大 32 GB のメモリを取り付けることが できます。

#### **DDR4-SDRAM SODIMM**

システムのパフォーマンスを最大まで高めるには、以下の仕様を満たす 1.2 ボルト DDR4-SDRAM SODIMM を使用することをおすすめします。

- 業界標準の 260 ピン
- アンバッファード非 ECC PC4-19200 DDR4-2400 MHz 準拠
- CAS レイテンシ(DDR4-2400 MHz、17-17-17 タイミング)をサポートしている
- UEDEC(Joint Electronic Device Engineering Council)の仕様に準拠

このコンピューターでは以下の機能やデバイスがサポートされます。

- 512 メガビット、1 ギガビット、2 ギガビット、4 ギガビット、および 8 ギガビットの非 ECC メモ リ テクノロジ
- 片面および両面 SODIMM
- 以下の SODIMM が提供されています。
	- 4 GB (1 x 4 GB) DDR4-2400 SODIMM メモリ
	- 8 GB (1 x 8 GB) DDR4-2400 SODIMM メモリ
	- 8 GB (2 x 4 GB) DDR4-2400 SODIMM メモリ
	- 16 GB (1 x 16 GB) DDR4-2400 SODIMM メモリ
	- 16 GB (2 x 8 GB) DDR4-2400 SODIMM メモリ
	- 32 GB (2 x 16 GB) DDR4-2400 SODIMM メモリ

 $\widetilde{\mathbb{B}}$  注記:サポートされない SODIMM が取り付けられている場合、システムは正常に動作しません。

#### **メモリ モジュールの取り外しおよび取り付け**

- **1.** オペレーティング システムを適切な手順でシャットダウンしてコンピューターの電源を切って から、外付けデバイスの電源もすべて切ります。
- **2.** コンピューターから電源コードを抜きます。
- **重要:**メモリ モジュールを交換する場合は、電源コードを抜いて電力が放電されるまで約 30 秒 待機してから作業する必要があります。コンピューターが電源コンセントに接続されている場 合、電源が入っているかどうかに関係なく、メモリ モジュールには常に電気が流れています。電 気が流れている状態でメモリ モジュールの着脱を行うと、メモリ モジュールまたはシステム ボードを完全に破損するおそれがあります。
- **3.** スタンドからコンピューター本体を取り外します。23 [ページのスタンドからの](#page-30-0) Engage One 本体 [の取り外し](#page-30-0)を参照してください。
- **4.** コンピューター本体からディスプレイ パネルを取り外します。31 [ページのディスプレイ](#page-38-0) パネル [の取り外し](#page-38-0)を参照してください。

**5.** シールドのタブを引き上げ(1)、シールドをシステム ボードから持ち上げて、メモリ モジュー ルを覆っているシールドを取り外します (2)。

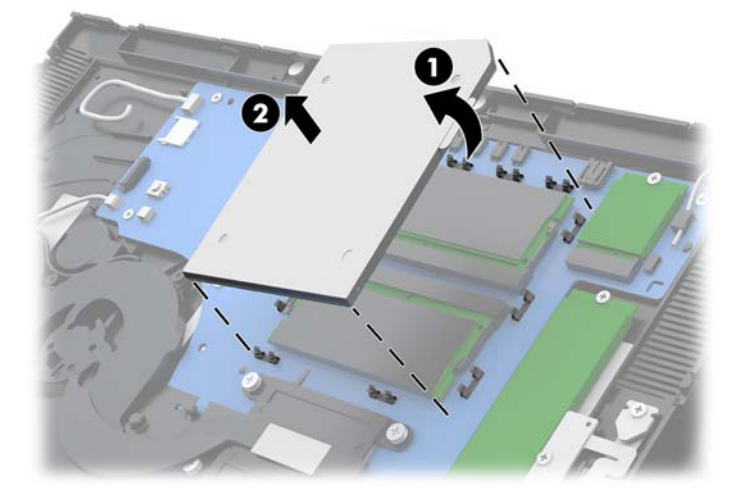

**6.** メモリ モジュールを取り出すには、メモリ モジュールの両側にある 2 つのラッチを外側に押し (1)、ソケットからメモリ モジュールを引き出します(2)。

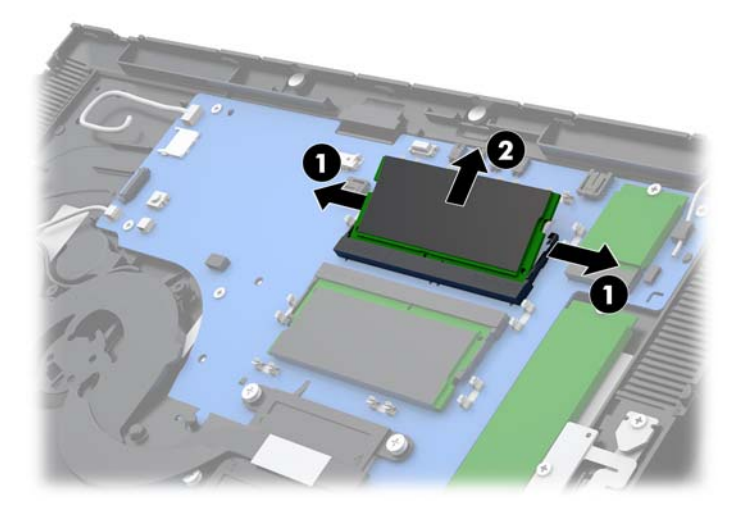

**7.** メモリ モジュールを取り付けるには、新しいメモリ モジュールを約 30°の角度でソケットに差 し込み(1)、ラッチで正しい位置に固定されるまでメモリ モジュールをソケットに押し込みます (2)。

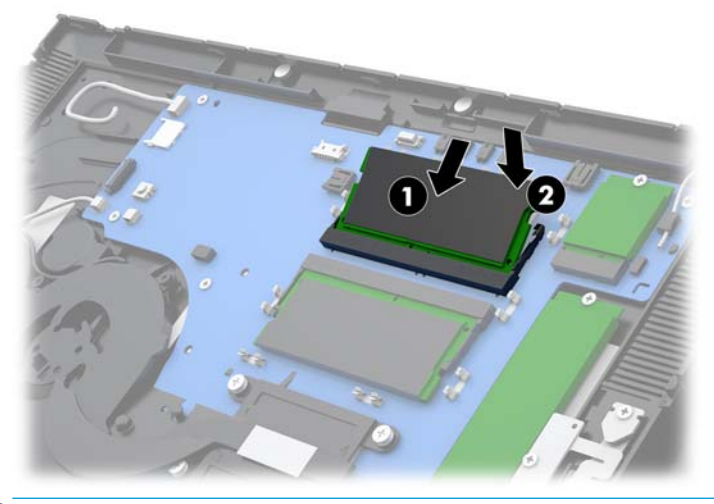

- $\overleftrightarrow{\mathbb{B}}$  <mark>注記:</mark>メモリ モジュールは、一方向にのみ取り付け可能です。メモリ モジュールのノッチ(切 り込み)をソケットのタブに合わせます。
- **8.** シールドの左側をシステム ボードに向かって押し下げてから(1)、右側も押し下げて(2)、 シールドをメモリ モジュールの上に取り付けなおします。

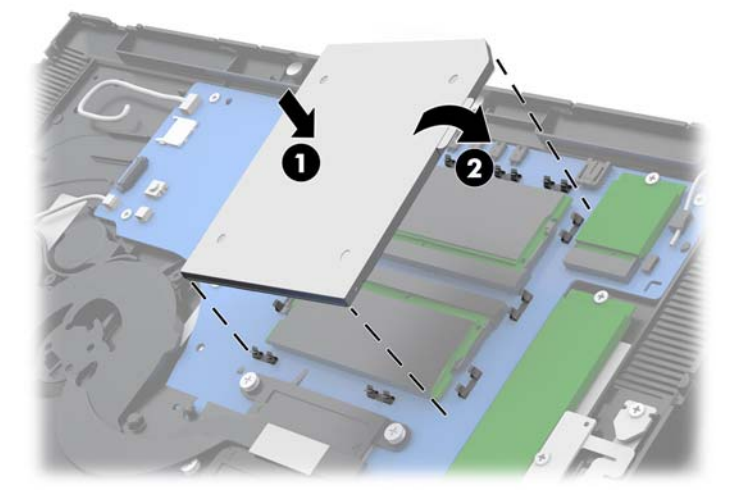

- **9.** コンピューター本体のディスプレイ パネルを取り付けなおします。32 [ページのディスプレイ](#page-39-0) パ [ネルの取り付けなおし](#page-39-0)を参照してください。
- **10.** コンピューター本体をスタンドに取り付けます。24 [ページのスタンドへの](#page-31-0) Engage One 本体の取 [り付け](#page-31-0) を参照してください。
- **11.** 電源コードを接続しなおして、電源ボタンを押します。
- コンピューターの電源を入れたときに、増設メモリが自動的に認識されます。

### <span id="page-47-0"></span>**M.2 SSD (Solid State Drive) の取り外しおよび取り付け**

- **重要:**SSD を交換する場合は、新しい SSD にデータを移動できるように、必ず事前に SSD 内のデータ をバックアップしておいてください。
	- **1.** オペレーティング システムを適切な手順でシャットダウンしてコンピューターの電源を切って から、外付けデバイスの電源もすべて切ります。
	- **2.** コンピューターから電源コードを抜きます。
	- **重要:**システムが電源コンセントに接続されている場合、電源が入っているかどうかに関係な く、システム ボードには常に電気が流れています。感電やコンピューターの内部部品の損傷を防 ぐため、電源コードを抜いて電力が放電されるまで約 30 秒待機してから作業する必要がありま す。
	- **3.** スタンドからコンピューター本体を取り外します。23 [ページのスタンドからの](#page-30-0) Engage One 本体 [の取り外し](#page-30-0)を参照してください。
	- **4.** コンピューター本体からディスプレイ パネルを取り外します。31 [ページのディスプレイ](#page-38-0) パネル [の取り外し](#page-38-0)を参照してください。
	- **5.** SSD を取り外すには、SSD をシステム ボードに固定しているネジを取り外し(1)、SSD をスライ ドさせてシステム ボードのコネクタから取り外します(2)。

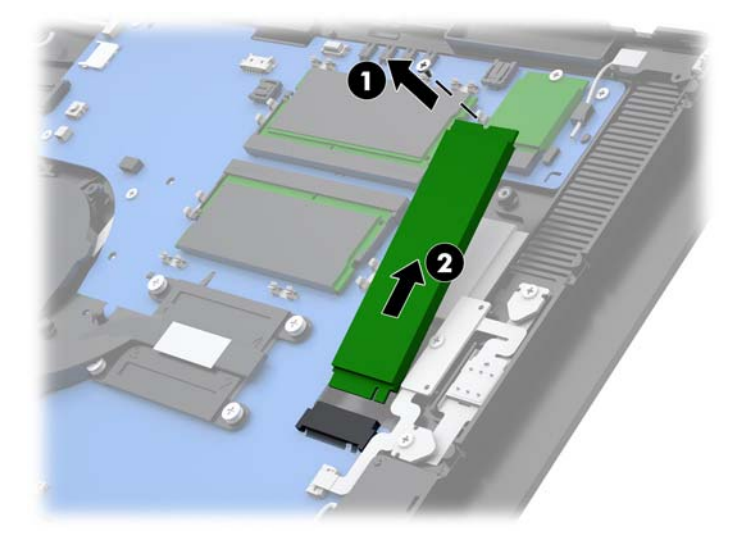

<span id="page-48-0"></span>**6.** SSD を取り付けるには、SSD のコネクタの端をスライドさせてシステム ボードのコネクタに差し 込み (1)、SSD のもう一方の端をネジでシステム ボードに固定します (2)。

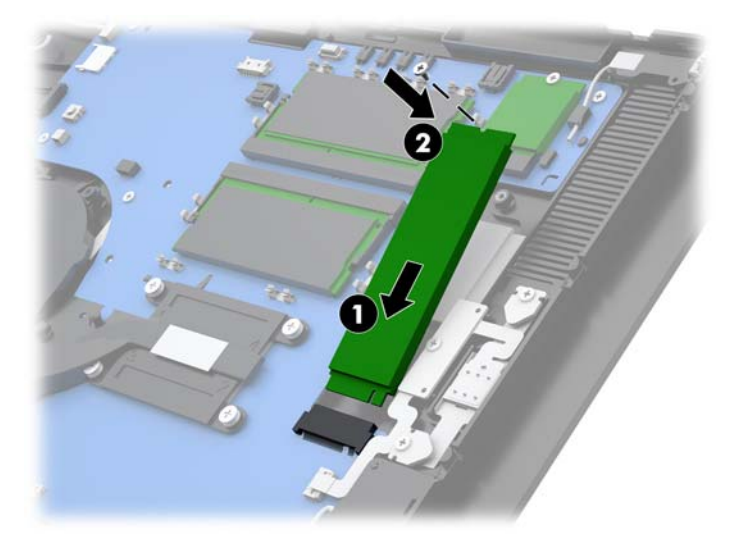

- **7.** コンピューター本体のディスプレイ パネルを取り付けなおします。32 [ページのディスプレイ](#page-39-0) パ [ネルの取り付けなおし](#page-39-0)を参照してください。
- **8.** コンピューター本体をスタンドに取り付けます。24 [ページのスタンドへの](#page-31-0) Engage One 本体の取 [り付け](#page-31-0) を参照してください。
- **9.** 電源コードを接続しなおして、電源ボタンを押します。

### **内蔵 SD カードの取り付け**

- **1.** オペレーティング システムを適切な手順でシャットダウンしてコンピューターの電源を切って から、外付けデバイスの電源もすべて切ります。
- **2.** コンピューターから電源コードを抜きます。
- **重要:**システムが電源コンセントに接続されている場合、電源が入っているかどうかに関係な く、システム ボードには常に電気が流れています。感電やコンピューターの内部部品の損傷を防 ぐため、電源コードを抜いて電力が放電されるまで約 30 秒待機してから作業する必要がありま す。
- **3.** スタンドからコンピューター本体を取り外します。23 [ページのスタンドからの](#page-30-0) Engage One 本体 [の取り外し](#page-30-0)を参照してください。
- **4.** コンピューター本体からディスプレイ パネルを取り外します。31 [ページのディスプレイ](#page-38-0) パネル [の取り外し](#page-38-0)を参照してください。

<span id="page-49-0"></span>**5.** システム ボード上の SD カード スロットに SD カードを挿入します。

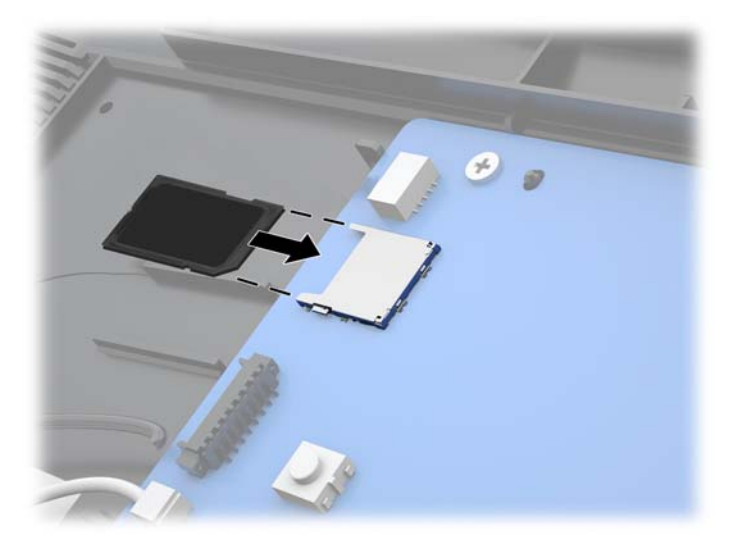

- **6.** コンピューター本体のディスプレイ パネルを取り付けなおします。32 [ページのディスプレイ](#page-39-0) パ [ネルの取り付けなおし](#page-39-0)を参照してください。
- **7.** コンピューター本体をスタンドに取り付けます。24 [ページのスタンドへの](#page-31-0) Engage One 本体の取 [り付け](#page-31-0) を参照してください。
- **8.** 電源コードを接続しなおして、電源ボタンを押します。

### **無線 LAN モジュールの取り外しおよび取り付け**

- **1.** オペレーティング システムを適切な手順でシャットダウンしてコンピューターの電源を切って から、外付けデバイスの電源もすべて切ります。
- **2.** コンピューターから電源コードを抜きます。
- **重要:**システムが電源コンセントに接続されている場合、電源が入っているかどうかに関係な く、システム ボードには常に電気が流れています。感電やコンピューターの内部部品の損傷を防 ぐため、電源コードを抜いて電力が放電されるまで約 30 秒待機してから作業する必要がありま す。
- **3.** スタンドからコンピューター本体を取り外します。23 [ページのスタンドからの](#page-30-0) Engage One 本体 [の取り外し](#page-30-0)を参照してください。
- **4.** コンピューター本体からディスプレイ パネルを取り外します。31 [ページのディスプレイ](#page-38-0) パネル [の取り外し](#page-38-0)を参照してください。
- **5.** 無線 LAN モジュールを取り外すには、無線 LAN ケーブルを外し(1)、モジュールをシステム ボードに固定しているネジを取り外し(2)、モジュールをスライドさせてシステム ボードのコネ クタから取り外します (3)。
	- **重要:**無線 LAN ケーブルおよびコネクタには **1** および **2** のラベルが付いています。ケーブルを接 続しなおすときは、無線 LAN モジュールの番号ラベルとケーブルの番号ラベルが一致しているこ とを確認してください。

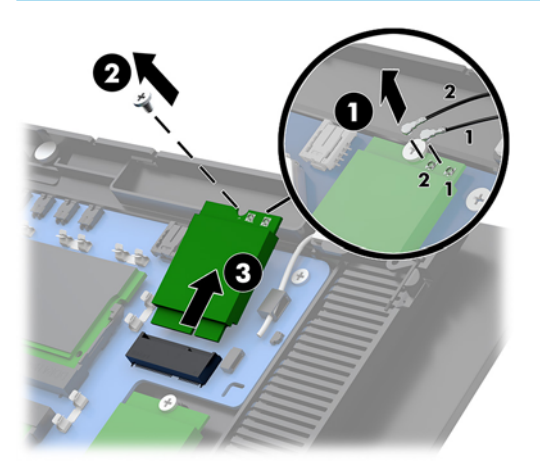

- **6.** 無線 LAN モジュールを取り付けるには、モジュールのコネクタの端をスライドさせてシステム ボードのコネクタに差し込み(1)、モジュールのもう一方の端をネジでシステム ボードに固定し (2)、ディスプレイ パネルの 2 本のケーブルを無線 LAN モジュールのコネクタに接続します(3)。
- **重要:**無線 LAN ケーブルおよびコネクタには **1** および **2** のラベルが付いています。ケーブルを接 続するときは、無線 LAN モジュールの番号ラベルとケーブルの番号ラベルが一致していることを 確認してください。

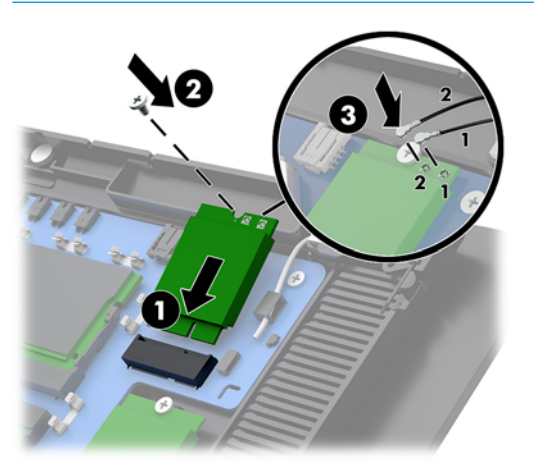

- **7.** コンピューター本体のディスプレイ パネルを取り付けなおします。32 [ページのディスプレイ](#page-39-0) パ [ネルの取り付けなおし](#page-39-0)を参照してください。
- **8.** コンピューター本体をスタンドに取り付けます。24 [ページのスタンドへの](#page-31-0) Engage One 本体の取 [り付け](#page-31-0) を参照してください。
- **9.** 電源コードを接続しなおして、電源ボタンを押します。

# <span id="page-51-0"></span>**4 カラム プリンターの使用**

カラム プリンターとは、システムに搭載できる別売の製品です。

# **標準機能**

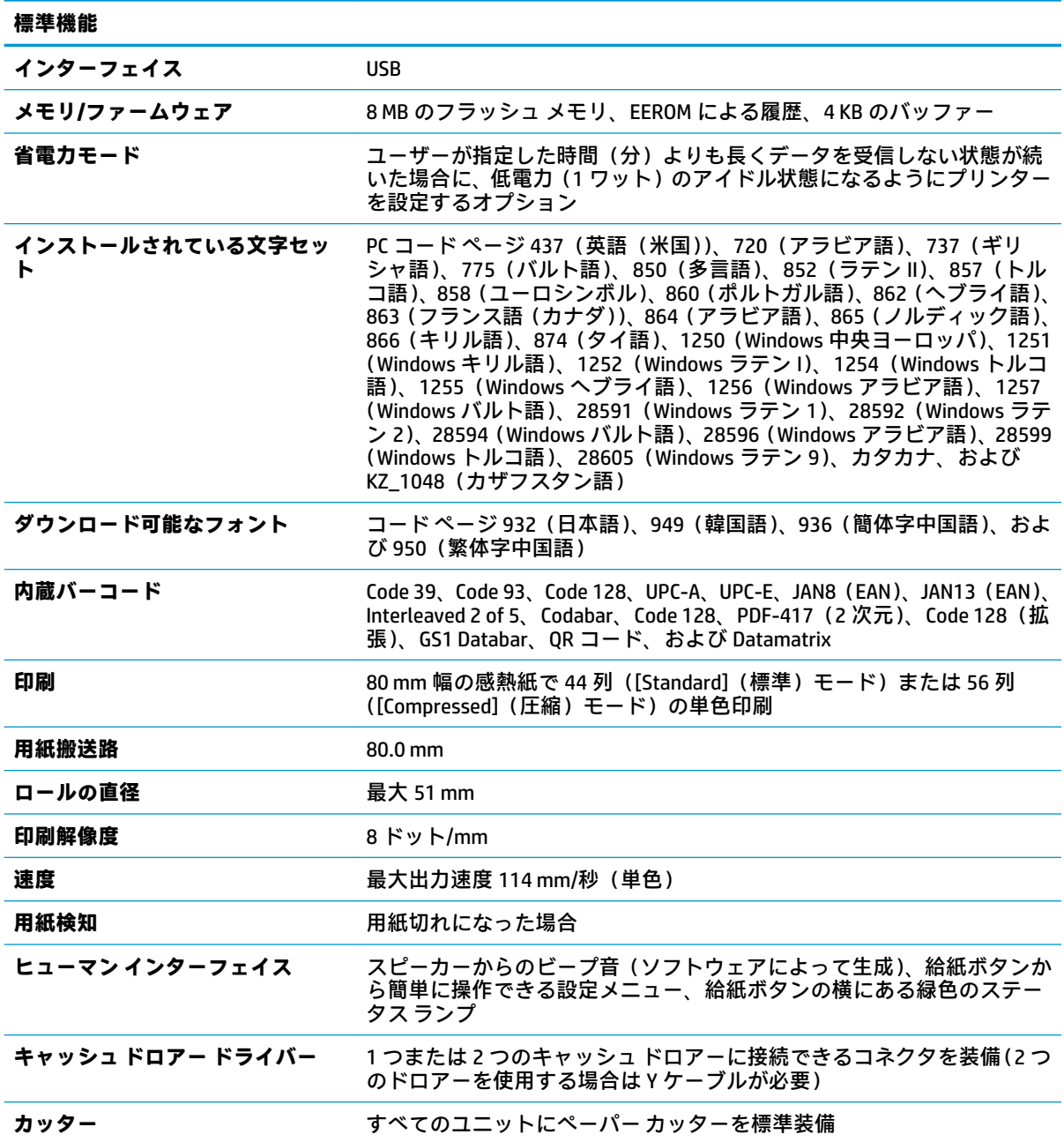

# <span id="page-52-0"></span>**印刷機能**

このプリンターは、さまざまな印刷オプションを利用できる多用途プリンターです。テキスト、グラ フィックス、およびバーコードをさまざまな形式やサイズで印刷できます。プログラミングで、テキ スト、グラフィックス、またはその他の特性を変更する方法について詳しくは、『Programming Guide』 (プログラミング ガイド)を参照してください。

# **レシート用紙を交換するタイミング**

用紙の交換は、用紙がロールの終わりに近づいたとき、またはロールが空になったときに行います。 用紙切れが近くなったら、使用状況を監視して、処理の途中で用紙切れにならないようにする必要が あります。ロールが空になった場合は、すぐに新しいロールをセットしないと、データが失われる可 能性があります。

- 用紙切れが近くなると、色付きの縞模様が印刷されたレシート用紙が出力され(購入した用紙に 縞模様が付いている場合)、小さい処理を実行できるほどしか用紙が残っていないことが示され ます。
- ロールが空になると、プリンターの緑色のランプがすばやく点滅して、用紙をセットする必要が あることが示されます。
- **重要:**プリンターの用紙が切れた場合は、プリンターまたはホスト コンピューターを操作しない でください。印刷ができない状態でも、プリンターがホスト コンピューターからのデータを受け 入れる場合があります。その結果、データが失われる可能性があります。

# **プリンターのレシート用紙のセット**

- **1.** レシート カバーの両端を均等に押して固定を解除し、カバーを開きます(1)。
- **2.** 必要に応じて、テスト印字出力紙または使用中のロール紙を取り外します。
- **3.** レシート用紙を用紙挿入部の回転軸にセットし(2)、レシート用紙を内側から引き出します。プ リンターから用紙が 5~7 cm ほど出ている状態にします。紙詰まりを防ぐために、用紙がガイド ラインの範囲内であることを確認します。
- **4.** 用紙を所定の位置にセットして、レシート カバーを閉じます(3)。カバーがラッチでしっかりと 固定されるように、初めにカチッという音がした後にカバーをもう少し強く押します。用紙が セットされた状態でカバーがしっかりと固定されると、ランプの点滅が止まります。

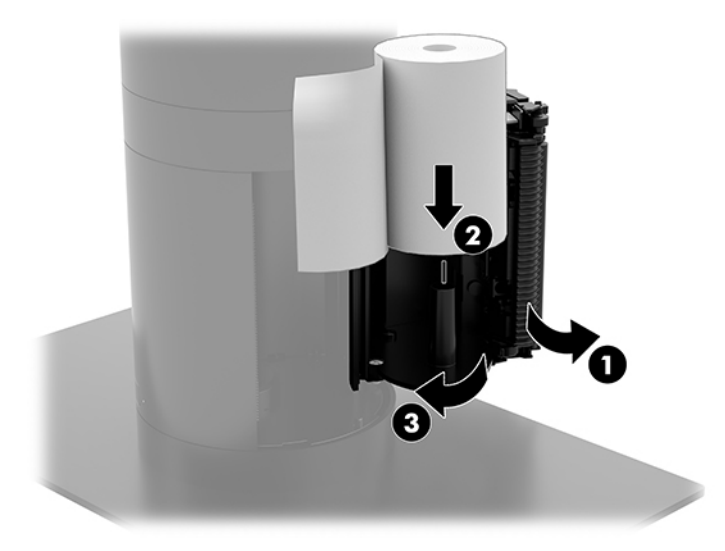

<span id="page-53-0"></span>**5.** 用紙が正しくセットされているかどうかをテストするには、給紙ボタン(1)を使用して用紙を 送り、カバーのカッターを使用して、用紙の余分な部分を切り取ります。緑色のランプ(2)が 点灯している場合は、プリンターの電源が入っていて、正常に動作していることを意味します。 このランプが点滅している場合は、カバーが完全に閉じていない可能性があります。

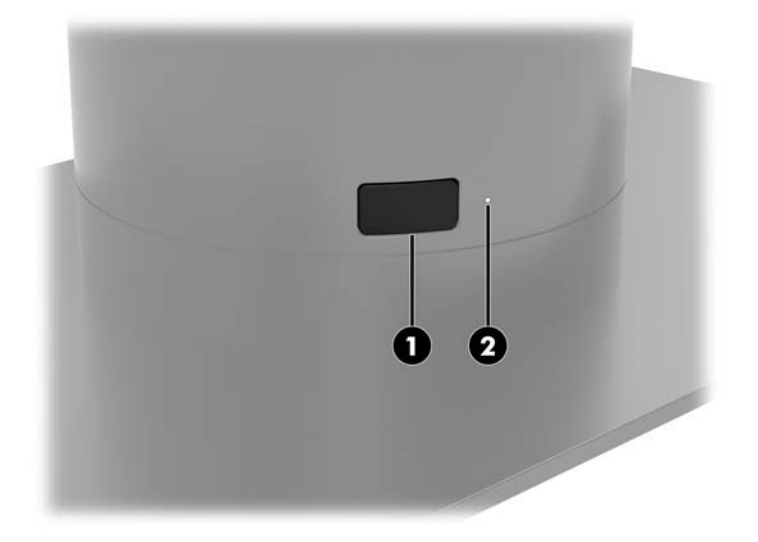

### **感熱紙の仕様**

このプリンターでは、適合する以下のサイズの感熱紙を使用する必要があります。

- **幅**:80+0/-0.6 mm(3.15+0/-0.03 インチ)
- **直径**:最大 51 mm

ロールの芯を付けたままの状態で用紙を使用しないでください。用紙切れが近いことがわかるよう にするには、ロールの終わりに近い部分に色付きの縞模様が付いた用紙を使用します。

上記の数値は、芯外径 22±0.5 mm(0.87 インチ)、芯内径 11.5±0.5 mm(0.45 インチ)を基準として います。

### **適合する用紙のグレード**

用紙を購入するには、適切な製造元に問い合わせてください。各製造元によって生産されている、以 下のグレードの用紙をおすすめします。POS のロール紙が推奨されるグレードの単色(黒インク)用 紙であれば、多くの場合は用紙の製造元で取り扱われています。

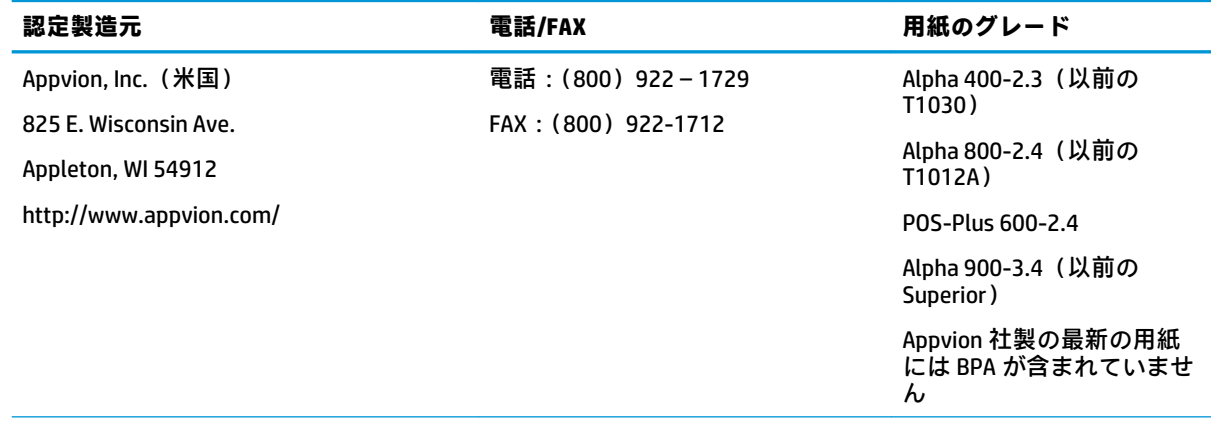

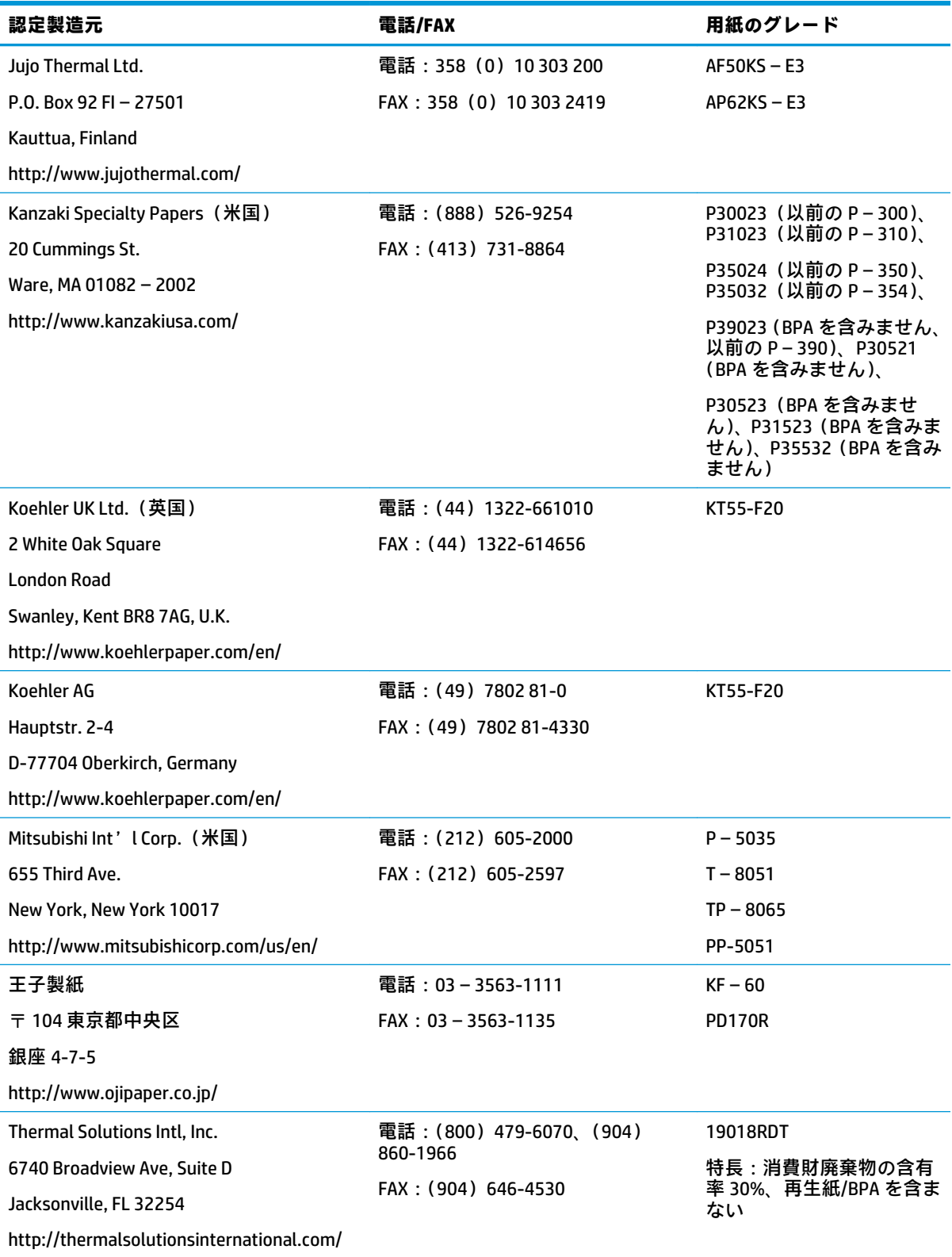

# <span id="page-55-0"></span>**プリンターのトラブルシューティング**

通常、このプリンターではトラブルは発生しません。ただし、予想外の状態が発生する場合がありま す。こうしたプリンターの状態を診断して解決するには、以下のセクションを参照してください。複 雑な問題を解決するには、HP のサポート窓口に問い合わせることが必要な場合もあります。

#### **プリンターのビープ音および緑色のランプ**

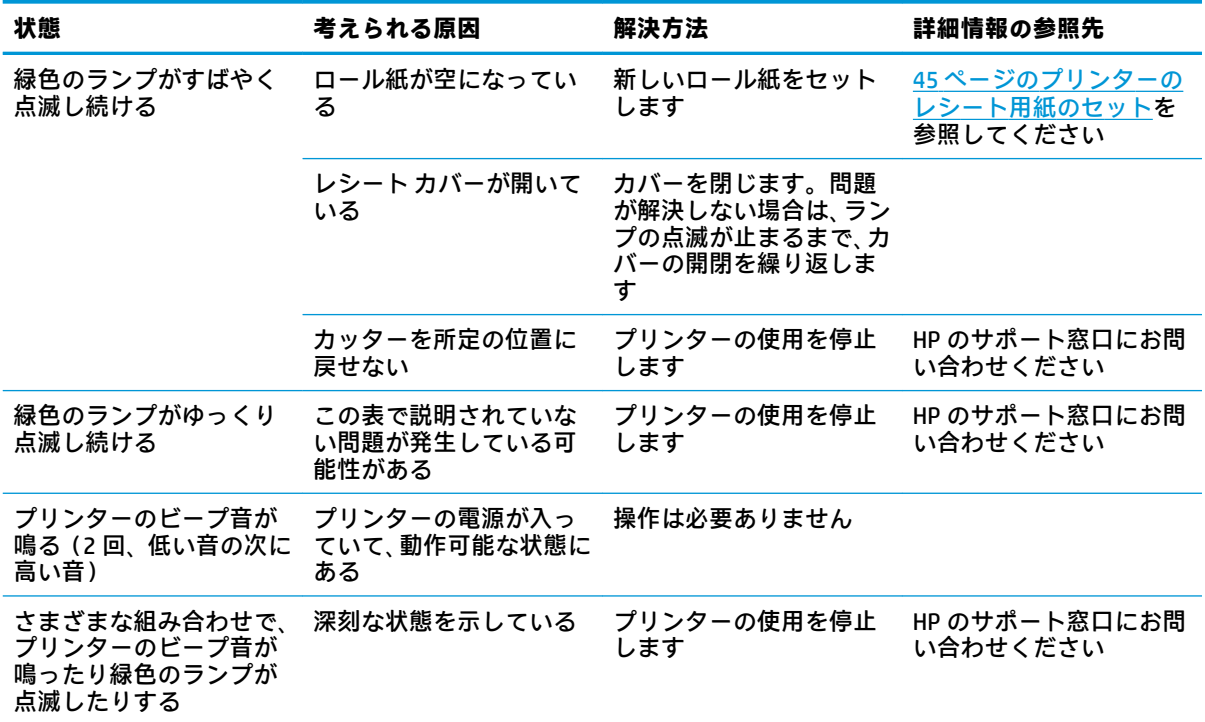

#### **印刷に関する問題**

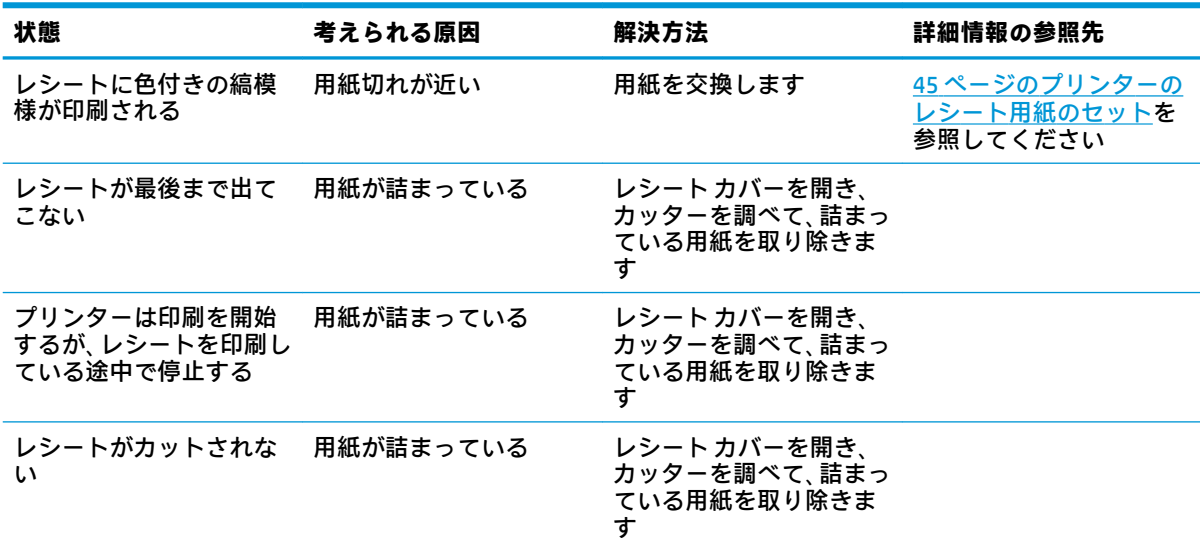

<span id="page-56-0"></span>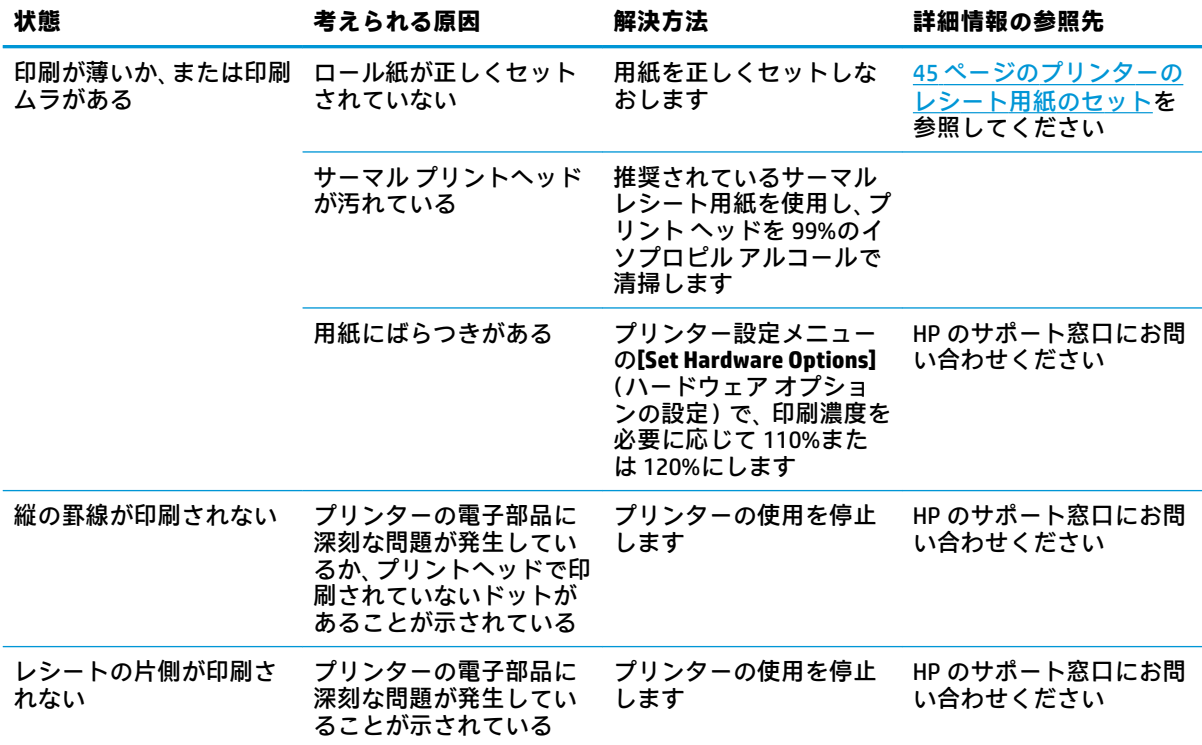

**注記:**推奨されていない用紙を使用すると、プリントヘッドが損傷したり、保証が無効になったりす る場合があります。

### **プリンターの動作不良**

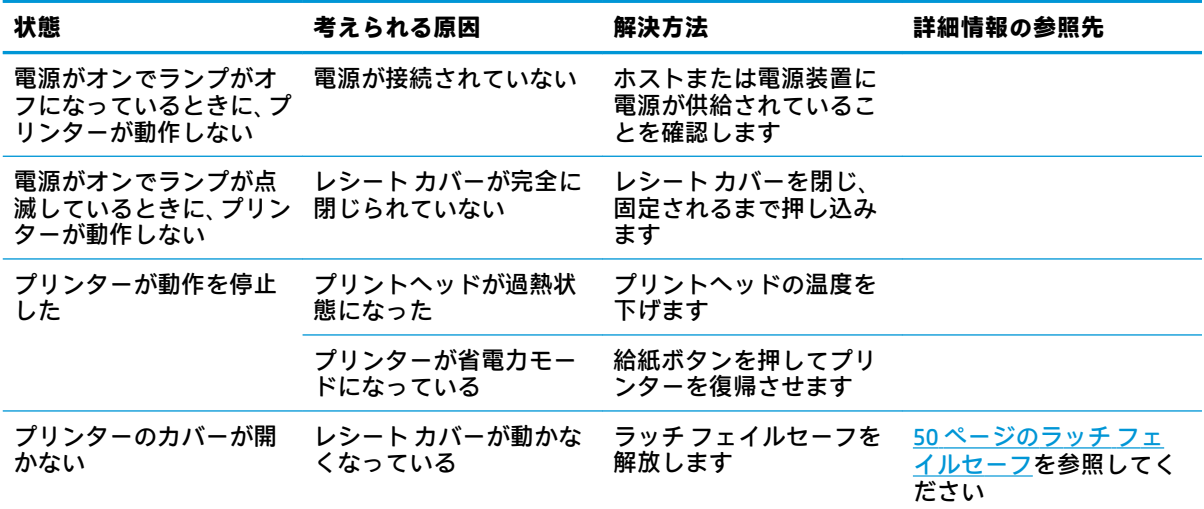

#### <span id="page-57-0"></span>**ラッチ フェイルセーフ**

レシート カバーが動かなくなったときのために、カバーのラッチを解放するためのフェイルセーフが プリンターに備わっています。先のとがった物を使用して、プリント ヘッドに隣接した長方形のボタ ンを押します。十分な力で押すと、ラッチが解放されてレシート カバーが開きます。

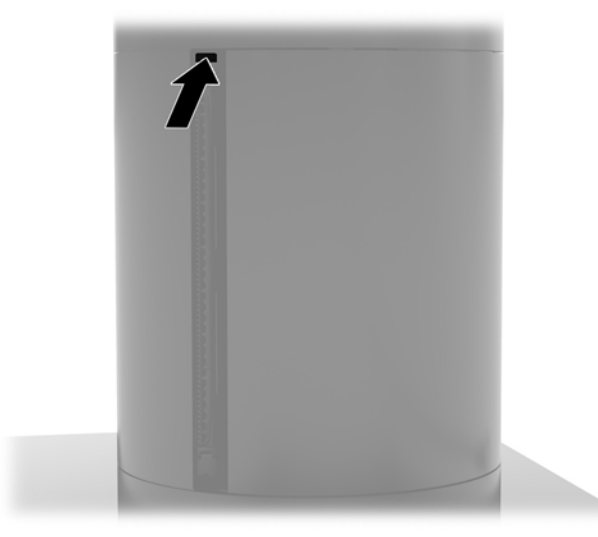

### **プリンターの清掃**

使用中のプリンターの向きが原因で、カッターから出る紙片などのごみがたまる可能性があります。 プリンター内のごみを定期的に清掃して、プリンターが正常に動作するように保つことをおすすめし ます。

プリンターを清掃するには、カバーを開いてロール紙を取り外し、圧縮空気入りの缶を使って底面プ レートにたまっているごみを吹き飛ばします。

# <span id="page-58-0"></span>**5 ソフトウェアの設定**

### **Windows 10 Professional および Windows 10 IoT Enterprise for Retail でのタッチ スクリーンの調整**

**注記:**Windows の調整ツールは、デジタイザー タッチ モードでのみ動作します。リテール タッチ ユーティリティをインストールした場合は、初期設定でタッチ スクリーンが POS モード(マウス モード)に設定されるため、Windows の調整ツールを実行できません。

Windows 10 Professional および Windows 10 IoT Enterprise for Retail でタッチ モジュールを調整するに は、以下の操作を行います。

- **1.** [コントロール パネル]を開きます。検索ボックスで「コントロール」と入力すると、[コントロー ル パネル]にアクセスできます。
- **2.** [コントロール パネル]の検索ボックスで「調整」と入力します。**[タブレット PC 設定]**で**[ペン入 力またはタッチ入力に合わせた画面の調整]**リンクをタップします。**[タブレット PC 設定]**ダイア ログ ボックスで**[調整]**ボタンをタップし、手順 3 に進みます。
- **3.** 画面の説明に沿って操作し、タッチ スクリーンのターゲット マークを押します。調整処理が終 了すると、タッチ モジュールはビデオと対応し、タッチ ポイントの精度は高まっているはずで す。

### **HP 内蔵周辺機器モジュール(別売)の設定**

内蔵 USB 周辺機器を設定するには、『HP Point of Sale(POS)周辺機器設定ガイド』を参照してくださ い。 このガイドは、リテール コンピューターに付属のドキュメントに収録されています。また、HP の Web サイト[、https://support.hp.com/jp-ja/](https://support.hp.com/jp-ja/) からもアクセスできます。リテール コンピューターでこ のガイドを表示するには、**[スタート]**→**[HP Point of Sale Information]**(HP Point of Sale 情報)の順に選 択します。

**注記:**お使いの製品が製造されてから納入されるまでの間に提供されていたソフトウェアや説明書の 更新版については、<https://support.hp.com/jp-ja/> で確認してください。

# <span id="page-59-0"></span>**A 磁気ストライプ リーダー(MSR)での暗号 化の有効化**

Engage One 端末に内蔵された磁気ストライプ リーダー (MSR) には、オプションの暗号化機能があり ます。HP と ID TECH Products 社との提携により、キー インジェクション サービスをリモートで実行で きるようになりました。ID TECH Products 社のサービスについて詳しくは、ID TECH Products 社の販売 チーム[\(Sales@idtechproducts.com\)](mailto:Sales@idtechproducts.com)に問い合わせください。

# <span id="page-60-0"></span>**B 静電気対策**

人間の指などの導電体からの静電気の放電によって、システム ボードなど静電気に弱いデバイスが損 傷する可能性があります。このような損傷によって、デバイスの耐用年数が短くなることがありま す。

## **静電気による損傷の防止**

静電気による損傷を防ぐには、以下のことを守ってください。

- 運搬時や保管時は、静電気防止用のケースに入れ、手で直接触れることは避けます。
- 静電気に弱い部品は、静電気防止措置のなされている作業台に置くまでは、専用のケースに入れ たままにしておきます。
- 部品をケースから取り出す前に、まずケースごとアース(接地)されている面に置きます。
- ピン、リード線、および回路には触れないようにします。
- 静電気に弱い部品に触れるときには、常に自分の身体に対して適切なアースを行います。

# **アース(接地)の方法**

アース(接地)にはいくつかの方法があります。静電気に弱い部品を取り扱うときには、以下のうち 1 つ以上の方法でアースを行ってください。

- すでにアースされているコンピューターのシャーシにアース バンドをつなぎます。アース バン ドは柔軟な帯状のもので、アース コード内の抵抗は、1 MΩ±10%です。アースを正しく行うた めに、アース バンドは肌に密着させてください。
- 立って作業する場合には、かかとやつま先にアース バンドを付けます。導電性または静電気拡散 性の床の場合には、両足にアース バンドを付けます。
- 磁気を帯びていない作業用具を使用します。
- 折りたたみ式の静電気防止マットが付いた、携帯式の作業用具もあります。

上記のような、適切にアースを行うための器具がない場合は、HP のサポート窓口にお問い合わせくだ さい。

**注記:**静電気について詳しくは、HP のサポート窓口にお問い合わせください。

# <span id="page-61-0"></span>**C コンピューター操作のガイドラインおよ び手入れと運搬時の注意**

## **コンピューター操作のガイドラインおよび手入れに関する注 意**

コンピューターのセットアップや手入れを適切に行えるよう、以下のことを守ってください。

- 放熱効率を高めるために、 コンピューター本体および I/O 接続ベースの通気孔の周囲に 17 mm の 空間を確保することをおすすめします。
- 湿度の高い所や、直射日光の当たる場所、または極端に温度が高い場所や低い場所には置かない でください。
- コンピューターのアクセス パネルを取り外したまま使用しないでください。
- コンピューターを積み重ねたり、互いの排気や熱にさらされるほどコンピューターどうしを近く に置いたりしないでください。
- コンピューターを別のエンクロージャに入れて操作する場合、吸気孔および排気孔がエンクロー ジャに装備されている必要があります。また、この場合にも上記のガイドラインを守ってくださ い。
- コンピューター本体および I/O 接続ベースに液体をこぼさないでください。
- コンピューターおよび I/O 接続ベースの通気孔は、絶対にふさがないでください。
- スリープ状態を含む、オペレーティング システムやその他のソフトウェアの電源管理機能をイン ストールするか有効にしてください。
- 以下の項目については、必ずコンピューターの電源を切り、電源コードを電源コンセントから抜 いてから行ってください。
	- コンピューターやモニターの外側、およびキーボードの表面が汚れたら、水で軽く湿らせた 柔らかい布で汚れを落とした後、糸くずの出ない柔かい布で拭いて乾かしてください。洗剤 などを使用すると、変色や変質の原因となります。
	- コンピューターの通気孔やモニター上部の通気孔は、ときどき掃除してください。糸くずや ほこりなどの異物によって通気孔がふさがれると、内部への通気が悪くなり、故障の原因と なります。

**注記:**リテール システムの手入れやメンテナンスについて詳しくは、HP の Web サイト、 <https://support.hp.com/jp-ja/> にアクセスして、『Retail Point of Sales Systems - Routine Care and Maintenance』(リテール POS システム:日常の手入れおよびメンテナンス)を参照してください。

## <span id="page-62-0"></span>**タッチ スクリーンのメンテナンス**

ディスプレイとタッチ センサーは清潔に保ってください。タッチ センサーは、ごくわずかのメンテナ ンスしか必要としません。タッチ センサーのガラス製の表面部分は定期的に清掃することをおすす めします。清掃の前に、必ずディスプレイの電源を切ってください。通常、タッチ センサーに最適な 洗浄剤はイソプロピル アルコールと水を 50:50 に混合した溶液です。タッチ センサー上では腐食性 の化学薬品は使用しないように注意してください。酢をベースとする溶液は使用しないでください。

柔らかく、糸くずの出ない布でできたクリーナーを使用してください。ざらざらした布は使用しない でください。常に布を湿らせてからセンサーを清掃してください。布やセンサーには洗浄液を吹き つけないでください。洗浄液がディスプレイの内側に垂れたり、ベゼルを汚したりする可能性があり ます。

# **磁気ストライプ リーダー(MSR)のメンテナンス**

MSR(磁気ストライプ リーダー)を清掃するには、標準のクリーニング カードを MSR に数回通して ください。標準のクリーニング カードはオンラインで購入できます。また、油分を含まない薄い布を クレジット カードに被せて、清掃に使用することもできます。

### **運搬時の注意**

コンピューターを運搬する場合は、以下のことを守ってください。

- **1.** ハードディスク ドライブのファイルをバックアップします。バックアップをとったメディアは、 保管中または運搬中に、電気や磁気の影響を受けないよう気をつけてください。
- **注記:**ハードディスク ドライブは、システムの電源が切れると自動的にロックされます。
- **2.** すべてのリムーバブル メディアを取り出して保管してください。
- **3.** コンピューターと外部装置の電源を切ってください。
- **4.** 電源コンセントから電源コードを抜き取り、次にコンピューターからも抜き取ります。
- **5.** 外付けデバイスの電源コードを電源コンセントから抜いてから、外付けデバイスからも抜き取り ます。
- **6.** お買い上げのときにコンピューターが入っていた箱か、同等の箱に保護材を十分に詰め、コン ピューターとキーボードやマウスなどの外部システム装置を入れて梱包してください。

# <span id="page-63-0"></span>**D ユーザー サポート**

HP は、単体で、または適切な補助ツールや支援技術と組み合わせることにより、お身体の不自由な方 にもお使いいただけるような製品やサービスを設計、製造、販売しています。

### **サポートされている支援技術**

HP 製品は、さまざまなオペレーティング システム支援技術に対応しており、また、その他の支援技 術と組み合わせて機能するようにも設定できます。支援機能に関してより詳しい情報を確認するに は、お使いのデバイスの検索機能を使用してください。

**注記:**特定の支援技術製品について詳しくは、その製品のサポート窓口にお問い合わせください。

# **HP のサポート窓口へのお問い合わせ**

このユーザー ガイドで提供されている情報で問題に対処できない場合は、以下の Web サイト、また は日本向けの日本語モデル製品に付属の『サービスおよびサポートを受けるには』に記載されている HP のサポート窓口にお問い合わせください。日本でのサポートについては[、http://www.hp.com/jp/](http://www.hp.com/jp/contact/) [contact/](http://www.hp.com/jp/contact/) を参照してください。日本以外の国や地域でのサポートについては、[http://welcome.hp.com/](http://welcome.hp.com/country/us/en/wwcontact_us.html) [country/us/en/wwcontact\\_us.html](http://welcome.hp.com/country/us/en/wwcontact_us.html) (英語サイト)から該当する国や地域、または言語を選択してくだ さい。

# <span id="page-64-0"></span>**索引**

#### **C** CFD [34](#page-41-0)

#### **I**

I/O 接続ベース アドバンス、各部 [5](#page-12-0) コンピューターへの取り付け [17,](#page-24-0) [18](#page-25-0) 指紋リーダーの取り付け [22](#page-29-0) 電源の接続 [6](#page-13-0) ベーシック、各部 [4](#page-11-0)

#### **M**

MSR 暗号化 [52](#page-59-0) メンテナンス [55](#page-62-0)

#### **S**

SD カード(内蔵) [41](#page-48-0) SSD ストレージ デバイス [40](#page-47-0)

#### **V**

VESA 準拠のマウント キット [25](#page-32-0)

#### **う**

運搬時の注意 [55](#page-62-0)

#### **か**

外部電源アダプターの接続 [6](#page-13-0) カウンターへの取り付け [26](#page-33-0) カラム プリンター 機能 [44](#page-51-0) 清掃 [50](#page-57-0) 適合する用紙のグレード [46](#page-53-0) トラブルシューティング [48](#page-55-0) 用紙の交換 [45](#page-52-0) 用紙の仕様 [46](#page-53-0) ラッチ フェイルセーフ [50](#page-57-0)

#### **き**

機能 [1](#page-8-0), [3](#page-10-0)

#### **け**

警告および注意 [16](#page-23-0) ケーブル配線の構成 [10](#page-17-0) **こ** コンピューター操作のガイドライ ン [54](#page-61-0)

**し** システム ボードの各部 [34](#page-41-0) 指紋リーダー 単体としての接続 [21](#page-28-0) ベースへの取り付け [22](#page-29-0) シリアル番号 I/O 接続ベース [9](#page-16-0) コンピューター [9](#page-16-0) シリアル ポート、電源用の設定 [19](#page-26-0)

#### **す**

スタンド オプション [4](#page-11-0) 本体の取り付け [24](#page-31-0) 本体の取り外し [23](#page-30-0)

#### **せ**

静電気対策、損傷の防止 [53](#page-60-0) セキュリティ ロック ケーブル I/O 接続ベースへの取り付け [28](#page-35-0) コンピューターへの取り付け [29](#page-36-0)

#### **そ**

ソフトウェアの設定 [51](#page-58-0)

#### **た**

タッチ スクリーンのメンテナン ス [55](#page-62-0)

#### **て**

ディスプレイ パネル 取り付けなおし [32](#page-39-0) 取り外し [31](#page-38-0) 電源ボタン I/O 接続ベース [7](#page-14-0) コンピューター [7](#page-14-0)

**と** 取り付け CFD [34](#page-41-0) SD カード [41](#page-48-0) SSD [40](#page-47-0) ガイドライン [16](#page-23-0) 無線 LAN モジュール [42](#page-49-0) メモリ [37](#page-44-0)

#### **ほ**

本体のセキュリティ ネジ VESA 準拠のマウント キットに 取り付け [30](#page-37-0) スタンドに取り付け [29](#page-36-0) 本体の調整 [8](#page-15-0)

**む**

無線 LAN モジュール [42](#page-49-0)

**め** メモリ 仕様 [37](#page-44-0) 取り付け [37](#page-44-0)

#### **ゆ**

ユーザー サポート [56](#page-63-0)